# HP OpenView Service Desk

для операционных систем Windows и UNIX

# Информация о версии

Версия программного обеспечения: 5.10 / 22 августа 2006 года

Издание 2

Данный документ представляет обзор изменений HP OpenView Service Desk 5.10. Данный документ содержит важную информацию, не включенную в руководства или интерактивную справку.

- [В данной версии](#page-1-0) [Обновления документации](#page-4-0) [Информация об установке](#page-4-0) [Улучшения и исправления](#page-7-0) [Известные проблемы, ограничения и их решения](#page-9-0) [Ошибки в документации](#page-26-0) [Поддержка доступности](#page-50-0) [Интеграция с другими решениями OpenView](#page-51-0) [Поиск и устранение неполадок](#page-53-0) [Поддержка](#page-55-0)
- [Официальное уведомление](#page-56-0)

## <span id="page-1-0"></span>В данной версии

Основная цель выпуска Service Desk 5.10 состоит в обеспечении пути перемещения из Service Desk 4.5 в Service Desk 5.10. Однако инструменты перемещения будут предоставлены отдельно. Данный выпуск должен обеспечить среду, в которую будет производиться перемещение.

Данный выпуск содержит усовершенствования, внедренные после выпуска Service Desk 5.0, включая следующее:

- Веб-консоль.
- Возможность ведения журнала голосов утверждения в строках истории.
- Список поддерживаемых утверждающих на протяжении жизни объекта.
- Блокирование услуг, уровней обслуживания, а также соглашений об уровне обслуживания.
- Дополнительные адаптируемые поля.
- Шаблоны сообщений электронной почты для исходящих уведомлений об утверждениях и назначениях (для сервисных вызовов, инцидентов, проблем, проектов, изменений, а также заказов на выполнение работ).
- Улучшенный сбор данных метрик.
- Возможность настройки экспорта измерения менеджера уровня обслуживания (SLM) из консоли HP OpenView.
- Улучшенное управление посылкой сообщений метрик (в консоли HP OpenView состояния метрик отображаются как доступное, недоступное или недостижимое).
- Утилита командной строки для консоли HP OpenView, ovconsolecmd, была улучшена для принятия параметров фильтра из командной строки. Это удобно при интеграции других программ с консолью HP OpenView. Теперь можно, например, из командной строки открыть вид, отображающий все вызовы с определенного телефонного номера.
- Администраторы консоли могут теперь создавать типы отношений, а пользователи консоли могут указывать эти типы при создании отношений между объектами. Это удобно, когда объекты могут иметь несколько различных типов отношений между собой. Например, элемент конфигурации может быть связан с инцидентом следующими способами: подающий CI, первопричина CI, подающий узел или затронутый узел.
- Иерархическое группирование форм, видов, а также действий. Списки существующих форм, видов, а также действий в рабочих областях конфигурации HP OpenView теперь группируются по типу объекта. Это позволяет намного быстрее находить необходимую форму, вид или действие. Это также позволяет одновременно обновлять определенные значения атрибутов для нескольких форм, видов или действий.
- Адаптируемые виды системы для улучшенного ведения журнала аудита. Теперь можно выбирать вид системы для отображения информации улучшенного ведения журнала аудита.
- Возможность повторного использования групп классификаций и кодов закрытия. Теперь можно создавать повторно используемые группы классификаций и кодов закрытия, которые сохраняются в базе данных HP OpenView. Это позволит определять отношения m-n между объектами. Это можно использовать для ограничения значений определенного поля на форме, выбор из которых делает пользователь консоли. Это можно осуществить с помощью действия "Ограничить диапазон значений поля отношениями" в правиле интерфейса пользователя.
- Возможность создания новых объектов с помощью шаблонов с незаполненными полями, обязательными для заполнения. Теперь можно использовать в качестве вложенного шаблон, не содержащий значений для всех полей, обязательных для заполнения. При использовании такого шаблона для заполнения значений формы пользователю консоли выдается запрос на отсутствующие значения полей, обязательных для заполнения.
- Возможность аудита параметров конфигурации. При подключении к консоли с помощью учетной записи, служащей аудитором, можно проводить аудит изменений, включая добавления, изменения или удаления, которые выполняются в рабочей области конфигурации HP OpenView.
- Возможность выбора определенных приложений сообщений электронной почты для правил базы данных. Это позволяет отправлять определенные приложения определенным группам адресатов электронной почты при запуске правила базы данных, определяющего действие "Отправить сообщение электронной почты".
- Усовершенствование обмена конфигурациями. В функции обмена конфигурациями были сделаны следующие усовершенствования: избирательное блокирование или разблокирование объектов, включая копируемые поля и правила аудита, улучшенная читабельность файла журнала, усовершенствованная выдача сообщений при работе, а также включение аудита ссылок (список блокированных и удаленных объектов, на которые ссылаются другие объекты).
- Параметр безопасного FTP для приложений. Это параметр конфигурации в консоли администратора, позволяющий отправлять и получать приложения с помощью безопасного FTP (FTPS).
- Параметр применения фильтра вида в расширенном поиске. Если включить данный параметр в диалоговом окне общих параметров, когда пользователи консоли будут запускать функцию расширенного поиска, запущенный фильтр для текущего вида (если есть) также применяется к результатам поиска. Также можно выбрать другой вид для отображения результатов поиска.
- Предварительное заполнение поля условия в расширенном поиске. Если открыть диалоговое окно расширенного поиска с помощью нажатия F2 в поле запроса, поле сводки критериев фильтра предварительно заполняется на основе значения данного атрибута.
- Централизованное управление интервалом автоматического обновления. Администратор консоли HP OpenView теперь может осуществлять централизованное управление интервалом обновления информацией из базы данных активного вида клиентов консоли. Если не включать данный параметр, пользователи консоли, чьи права позволяют это делать, могут установить собственные интервалы обновления.
- Условия "Старше" и "Моложе" доступны в расширенном поиске. Теперь можно искать объекты, основываясь на значениях определенных атрибутов даты и времени. Можно указать все объекты, старше или моложе определенного количества дней.
- Поля интеллектуальных действий теперь могут содержать символы CR/LF. Теперь можно включать символы возврата каретки и перевода строки в поле интеллектуального действия. Это позволит указывать больше одной команды в интеллектуальном действии.
- Правила интерфейса пользователя теперь могут быть запущены клавишами стрелок вверх/вниз на форме. При нажатии клавиш стрелок вверх/вниз на форме выбор в текущем виде перемещается вверх или вниз соответственно, и открывается форма для выбранного объекта. Теперь можно запускать правило интерфейса пользователя при изменении выбора в результате перемещения вверх или вниз.
- Новые файлы журнала правил отслеживают сообщения отладки менеджера правил: ИНФОРМАЦИЯ, ПРЕДУПРЕЖДЕНИЕ, СЕРЬЕЗНО, а также ХОРОШО. (Файл системного журнала продолжает получение сообщений менеджера правил, не относящихся к отладке.)
- Три автоматических попытки при неудачных действиях обновления или обмена данными.
- Инициированные правилами базы данных сообщения электронной почты могут содержать приложения, и можно указать группу (категорию) этих приложений.
- Инициированные правилами базы данных сообщения электронной почты теперь могут быть отправлены нескольким адресатам, и каждый адрес выделяется точкой с запятой (;).
- Доступно новое действие: Ограничить диапазон значений поля отношениями.
- Следующие триггеры теперь могут быть запущены агентами в других системах (такими как Web API или интерфейс электронной почты) и могут запустить событие базы данных, которое потенциально может вызвать другое событие:
	- Если значение изменено
	- После открытия элемента
	- После открытия нового элемента
	- После открытия существующего элемента
	- Перед сохранением элемента
- Следующие действия теперь выполняются в фоновом режиме:
	- Обновление данных
	- Ограничение диапазона значений поля
	- Уведомление пользователя
	- Обмен ланными с внешней системой
	- Действие по выполнению команд (выполняемых на сервере, не на машине клиента)

ПРИМЕЧАНИЕ: Правила могут запускать другие правила. При добавлении правила убедитесь, что не созданы циклы, которые могут вызвать проблемы со стабильностью системы и целостностью данных. У строк истории теперь есть дополнительное поле атрибута размером 64 Кбайт с названием "Новое значение", таким образом, видно больше информации истории.

- Улучшения управления отношениями объектов:
	- Связывание произвольных объектов. Например, создание действия правила интерфейса пользователя, при запуске которого ограничиваются доступные для выбора пользователем значения поля. Также может ограничиваться диапазон отношений между определенным элементом и набором всех возможных значений.
	- Аудит отношений между объектами теперь позволяет проводить аудит отношений многие ко многим".

Для получения информации о различиях между HP OpenView Service Desk 4.5 и 5.0 обратитесь к документу HP OpenView 5.0: различия между версиями 4.5 и 5.0/5.1.

Новое Руководство поддержки HP OpenView Service Desk содержит информацию о слежении, ведении журнала, поиске, а также устранении неполадок.

Для получения информации о версиях интегрированных продуктов, с которыми может быть интегрирован Service Desk, обратитесь к списку поддерживаемых платформ по данному URL: http://openview.hp.com/ecare/getsupportdoc?docid=OV-EN020917.

Для получения информации об интеграции с HP OpenView Operations обратитесь к *Руководству администратора* интеграции с HP OpenView Service Desk и HP OpenView Operations. Для получения информации о других интеграциях обратитесь к Руководству администратора обмена данными HP OpenView Service Desk. Эти руководства поставляются в интеграционном выпуске и являются его частью; они не поставляются вместе c Service Desk 5.10.

## <span id="page-4-0"></span>Обновления документации

Первая страница данного документа содержит следующую идентифицирующую информацию:

- Номер версии, указывающий версию программного обеспечения.
- Дату публикации, которая изменяется при каждом обновлении документа.

Для просмотра последних обновлений или для того, чтобы убедиться, что используется самая последняя версия, посетите следующий URL:

#### http://ovweb.external.hp.com/lpe/doc serv/

- $\mathbf{1}$ В списке Product выберите название продукта.
- $\overline{2}$ В списке Version выберите номер версии.
- $\overline{3}$ В списке OS выберите тип операционной системы.
- $\overline{4}$ В списке документов выберите заголовок документа.
- Для получения документа щелкните Open или Download. 5

ПРИМЕЧАНИЕ: Для просмотра файлов в формате PDF (\*.pdf), в системе должен быть установлен Adobe Acrobat Reader. Для загрузки Adobe Acrobat Reader посетите следующий URL:

http://www.adobe.com

## Информация об установке

Требования и инструкции по установке Service Desk отображены в Руководстве по установке HP OpenView 5.1, предоставленному в формате Adobe Acrobat (.pdf).

Обратите внимание на следующие потенциальные проблемы, касающиеся HP-UX.

## Проблема при монтировании диска DVD с программным обеспечением в системе HP-UX

#### Проблема

Проблема при монтировании диска DVD с программным обеспечением в системе HP-UX.

#### Решение

Для монтирования диска DVD в системе HP-UX используйте следующие команды:

#### nohup pfs mountd&

nohup pfsd&

pfs mount -o soft <DVD-Rom ID> /cdrom

DVD-Rom ID - это идентификатор текущего диска DVD.

Данный идентификатор можно обнаружить с помощью следующей команды:

ioscan -funC disk

## Проблемы при установке

В данном разделе предоставлены решения известных проблем при установке.

#### Проблемы при установке в системе Solaris 9 и 10

#### Проблема

В системе Solaris в конце установки отображается ошибка "Finalize action warning" (предупреждение действия завершения). Средство установки программы пытается запустить все процессы, а процесс ovobs запустить не удается.

#### Сообщение об ошибке следующее:

Finalize action for HP OpenView Service Desk Management Server (Starting the server.) was not successful.

#### Следующее показывает состояние после установки:

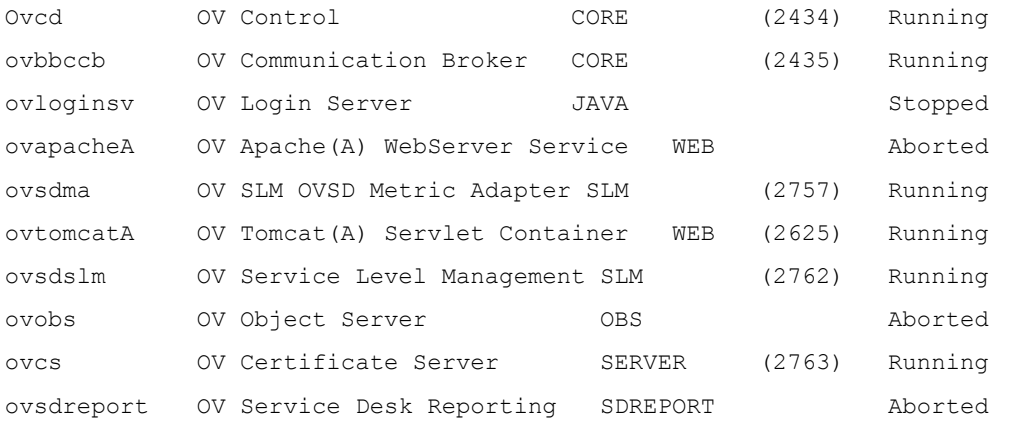

Эта проблема связана со значением тайм-аута процесса OV Control, которое слишком мало для систем Solaris.

#### Решение:

Введите следующие команды:

```
1 ovc –kill
```

```
2 ovconfchg -ns ctrl.ovcd -set ACTION_TIMEOUT 120
```

```
3 ovc -start
```
## QXCR1000315787: Запуск Apache

#### Проблема

Для всех систем UNIX в среде, контролируемой NIS, пакет OvApacheA, установленный в процессе установки сервера управления Service Desk, не создает пользователя ovwebusr и группу ovwebgrp. Для решения этого вручную создайте пользователя ovwebusr и группу ovwebgrp на сервере сервиса сетевой информации (NIS) после установки продукта OvApacheA и перед запуском процесса OvApacheA WebServer.

#### Решение

Добавьте группу:  $\mathbf{1}$ 

#### groupadd ovwebgrp

 $\mathcal{D}$ Добавьте пользователя ovwebusr:

#### useradd -G ovwebgrp ovwebusr

3 Перезапустите процесс Apache:

ovc -start ovapacheA

#### Установка зависает

#### Проблема

Если экран установки не меняется на протяжении большого промежутка времени, возможно, система зависла.

#### Решение

Для предотвращения зависания установки выполните следующее:

Загрузите scripten. ехе с веб-сайта Microsoft:  $\mathbf{1}$ 

www.microsoft.com.

- $\overline{2}$ Запустите файл scripten.exe.
- $\mathcal{L}$ Перезапустите компьютер.
- Запустите файл setup. ехе снова.  $\Delta$

### Сообщения об ошибках в файлах журнала

#### Проблема

В следующем файле журнала обнаружено сообщение об ошибке:

```
C:\Program Files\HP OpenView\data\log\system0.0.en US
```
#### Пример:

Oct 18, 2005 9:01:48 AM; 5; 10; com. hp. ov. obs; CEPbE3HO; Исключение SOL: Ошибка JDBC 942: ORA-00942: таблица или вид не существует, состояние SQL: 42000 для запроса: select 1 from itsm personsjava.sql.SQLException: ORA-00942: таблица или вид не существует

#### Решение

Нет. Не обращайте внимания. Такие сообщения не влияют на поведение программы.

## QXCR1000320074:

#### Использование памяти IVM

#### Проблема

При использовании Service Desk 5.10 можно увидеть необычные записи в файле журнала, как показано в следующем примере:

Feb 28, 2006 10:31:49 AM; 142; 18; com. hp. ov. obs; СЕРЬЕЗНО; JVM использует 518,979,584/518,979,584= 100% максимального объема памяти (всего/максимально) из которой 322,468,824/518,979,584= 62% свободно (свободно/всего). Feb 28, 2006 10:33:49 AM; 143; 18; com. hp. ov. obs; СЕРЬЕЗНО; JVМ использует 518, 979, 584/518, 979, 584= 100% максимального объема памяти (всего/максимально) из которой 296, 562, 824/518, 979, 584= 57% свободно (свободно/всего).

#### <span id="page-7-0"></span>Решение

Измените максимальный объем памяти для использования процессом сервера объектов:

 $\mathbf{1}$ Редактируйте файл OvObs.xml.

> Mecropacnoложение в системе Windows: C: \Program Files\HP OpenView\data\conf\obs Месторасположение в системе UNIX: /var/opt/0V/conf/obs

- $\overline{2}$ Измените - Xmx512m на - Xmx1024m и сохраните изменения.
- $\overline{3}$ Отмените регистрацию сервера объектов с помощью следующей команды: ovcreq -del ovobs
- $\overline{4}$ Зарегистрируйте сервер объектов снова с помощью следующей команды:

Windows: ovcreg -add C:\Program Files\HP OpenView\data\conf\obs\OvObs.xml UNIX: ovcreg -add /var/opt/0V/conf/obs/0v0bs.xml

Запустите сервер объектов с помощью следующей команды: ovc -start 5

## Улучшения и исправления

В данном разделе описаны все основные новые функции и исправления дефектов в данном выпуске, обнаруженные пользователями.

## **Улучшения**

#### Услуги самовосстановления

Программное обеспечение услуг самовосстановления поставляется в данном выпуске. Оно включено в пакет установки программного обеспечения сервера управления Service Desk.

Для получения доступа к программному обеспечению услуг самовосстановления откройте интернет-браузер и перейдите к следующему месторасположению:

#### https://localhost:8443/SAM

Используйте стандартную комбинацию имени пользователя и пароля: admin/admin

Программное обеспечение услуг самовосстановления может быть использовано для получения и подачи данных, необходимых для оптимизации решения проблем, обнаруженных в Service Desk 5.10. HP рекомендует использовать услуги самовосстановления, и это включено во все договоры о поддержке. Документация и загружаемые файлы доступны по адресу http://support.openview.hp.com/self healing.jsp.

Автоматическая подача данных о поиске и устранении неполадок в поддержку НР требует установки программного обеспечения HP Instant Support Enterprise Edition (ISEE). Можно получить данное программное обеспечение по следующему адресу: http://support.openview.hp.com/self healing downloads.jsp

Для включения или отключения программного обеспечения услуг самовосстановления:

- Для отключения веб-приложения Support Automation Manager (SAM) введите следующую команду:
	- Windows: cscript %OVINSTALLDIR%/bin/shsctrl.vbs -disablesam  $\bullet$
	- UNIX:/opt/0V/bin/shsctrl -disablesam
- Для включения веб-приложения SAM введите следующую команду:
	- $\bullet$ Windows: cscript %OVINSTALLDIR%/bin/shsctrl.vbs -enablesam
	- UNIX:/opt/0V/bin/shsctrl -enablesam

Параметр отключения отменяет регистрацию веб-приложения SAM, а параметр включения регистрирует его.

Если служба ovtomcatA запущена при включении или отключении веб-приложения SAM с помощью указанных выше команд, то будет необходимо перезапустить службу ovtomcatA для того, чтобы изменения вступили в силу.

#### Исправления

Данный выпуск включает все клиентские исправления, включенные в пакеты исправлений после выпуска Service Desk 5.0.

## <span id="page-9-0"></span>Известные проблемы, ограничения и их решения

В данном разделе описаны известные проблемы, ограничения и соответствующие решения для Service Desk.

## Основные проблемы

В данном разделе описаны способы решения основных проблем, встречающихся в Service Desk.

## Запуск сервера управления на платформах UNIX: QXCR1000350463, QXCR1000312290, а также QXCR1000350190

#### Проблема

Из-за дефекта в компоненте GUI Framework табличные и диаграммные виды не отображаются корректно на сервере управления, запущенном на платформах UNIX.

При попытке открытия вида отображается такое сообщение об ошибке:

Невозможно открыть данный вид. Возможная причина - проблема непостоянства у вида. Дополнительная информация находится в файле (ах) журнала сервера объектов.

#### Решение

Для решения данной проблемы необходимо выполнить следующее на машине UNIX.

Когда запущен сервер управления, сервер Х должен быть запущен и должен использоваться процессом  $\circ$  с. Этого можно добиться различными способами, один из которых описан ниже:

 $\mathbf{1}$ Подключитесь к серверу управления с помощью telnet или другого инструмента.

 $\overline{2}$ Если он не остановлен, выполните следующую команду для остановки программного обеспечения сервера управления:

```
# /opt/0V/bin/ovc -kill
```
3 Запустите образец сервера X, входящего в большинство дистрибутивов UNIX, включая HP-UX и Sun Solaris.

В HP-UX введите следующую команду:

```
#nohup /usr/bin/X11/Xvfb:9\
```

```
0 </dev/null \
1 >/dev/null \
2 >/dev/null \
\mathcal{E}
```
B Sun Solaris введите следующую команду:

```
#nohup /usr/openwin/bin/Xvfb :9 \
0 </dev/null \
1 >/dev/null \
```

```
2 >/dev/null \
```
 $\mathcal{L}$ 

Эти команды запускают образец сервера Х на дисплее #9. Для получения дополнительной информации о сервере Х обратитесь по адресу http://en.wikipedia.org/wiki/Xvfb или прочитайте руководство.

Поскольку данный сервер запустился, можно снова запустить сервер управления, но сначала необходимо установить переменную окружения DISPLAY на указание на данный сервер Х. Для этого используйте следующие команды:

# DISPLAY=:9

- # export DISPLAY
- # /opt/0V/bin/ovc -start

Теперь виды будут отображаться корректно.

Если необходимо внедрить данное решение после перезагрузки сервера, то следует отредактировать сценарий, запускающий отс, который находится в следующих месторасположениях:

#### HP-UX

/sbin/init.d/OVCtrl

#### **Sun Solaris**

/etc/init.d/OVCtrl

ПРИМЕЧАНИЕ: Возможно, потребуется очистить кэш клиента для перезагрузки видов с сервера. Для этого очистите папки \$HOME/. О в системе UNIX и %APPDATA% \HP OpenView в системе Windows.

#### Неправильные сообщения в файлах журнала в процессе установки

#### Проблема

В файле журнала system0.0.en US следующее сообщение появляется дважды подряд:

```
"com.hp.ov.obs.security; CEPЬЕЗНО; 441Нет паролей в файле лицензии, код ошибки: 5997"
```
#### Решение

Можно безопасно игнорировать данное сообщение. Оно не указывает на серьезную проблему с программным обеспечением.

#### Проблема

В процессе установки Service Desk 5.10 в системе Solaris в файле журнала system0.0.en US появляется следующее сообщение:

```
(ctrl-75) Ошибка удаления файла регистрации '/var/opt/OV/conf/ctrl/ovsdma.xml'.
(ctrl-75) Ошибка удаления файла регистрации '/var/opt/OV/conf/ctrl/OvsdMA.xml'.
(ctrl-75) Ошибка удаления файла регистрации '/var/opt/OV/conf/ctrl/OvSdSlm.xml'.
(ctrl-75) Ошибка удаления файла регистрации '/var/opt/OV/conf/ctrl/ovsdslm.xml'.
```
#### Решение

Можно безопасно игнорировать данное сообщение. Оно не указывает на серьезную проблему с программным обеспечением.

#### Исключения при входе в систему

#### Проблема

После установки Service Desk появляется исключение при входе в систему.

#### Решение

Перед использованием входа в систему через протокол защищенных сокетов запустите файл OvObsClientSettingsEditor.bat.

Неудача при выполнении данного файла выдаст следующее сообщение об ошибке:

Javax.security.auth.LoginException: Неудачное подключение из-за RpcException: непредвиденный **HTTP** 

состояние: 503 Услуга недоступна.

Для получения информации о доступных механизмах проверки подлинности пользователей, включая использование Lightweight Directory Access Protocol (LDAP) и Active Directory, обратитесь к интерактивной справке Service Desk (на закладке Содержание окна навигатора справки см. раздел Информация для администраторов>Пользователи и

безопасность и см. рубрики в разделах по темам Проверка подлинности пользователя, Преобразования субъекта, а также Учетные записи).

## QXCR1000329577:

### Ключ реестра для самовосстановления остается после отмены установки пакета обновления 1

#### Проблема

Ключ реестра остается после отмены установки Service Desk.

#### Решение

#### Вручную удалите следующий ключ реестра:

HKEY\_LOCAL\_MACHINE\SOFTWARE\Hewlett-Packard\SH\_Services\Supportability Adapter\dc

Значение – SDESK.

## QXCR1000289191:

#### Справка доступна только при использовании стандартного порта

#### Проблема

Интерактивная справка недоступна при установке Apache на нестандартный порт. Данная проблема может возникнуть, поскольку средство установки программы предлагает параметр выбора другого порта для Apache.

#### Решение

Нет.

## QXCR1000244984:

#### Инциденты, сгенерированные системой сигналов тревоги, неправильно заполняются

#### Проблема

Для всех инцидентов, созданных системой сигналов тревоги, закреплен неправильный уровень обслуживания. Это всегда один и тот же уровень обслуживания для всех инцидентов.

#### Решение

Можно изменить элемент конфигурации (CI), связанный с инцидентом. Поскольку инцидент создается автоматически для определенного CI, пользователь не сможет изменить CI.

Ожидаемое поведение:

- Уровень обслуживания должен быть задан с помощью правильного названия уровня обслуживания.
- Пользователь не может изменить значение поля CI для инцидента.

## QXCR1000283641:

#### Поиск текста из диалогового окна "Локализованный текст" не работает

#### Проблема

По умолчанию, невозможно искать текст в локализованном тексте или его подпапках.

Примечание: Если выбрать одну из подпапок локализованного текста и запустить расширенный поиск, данная подпапка станет доступной для системы поиска и добавится в качестве поисковой папки в конец списка в расширенном поиске. Данные изменения теряются при перезапуске консоли.

Для воспроизведения проблемы:

1 Щелкните Конфигурация OV→Отображение→Локализованный текст и выберите папку Локализованный текст.

2 Откройте форму расширенного поиска с помощью нажатия клавиши F2 или кнопки Расширенный поиск на панели меню.

3 Выполните поиск локализованного текста в папке Локализованный текст и в ее подпапках.

#### Ожидаемые результаты

Открывается форма расширенного поиска. Поле Показать содержит Локализованный текст, можно выбрать одну из его подпапок (например Текст метки). Можно выполнять поиск локализованного текста в папке Локализованный текст и в ее подпапках.

#### Фактические результаты

Нажатие кнопки F2 не открывает форму расширенного поиска. Нажатие кнопки Расширенный поиск на панели меню открывает расширенный поиск, но Локализованный текст и его подпапки недоступны для поиска. Их невозможно выбрать в поле Показать.

#### Решение

Нет.

#### QXCR1000289979:

### Не отображаются данные в клиенте Java Web Start после восстановления сервера объектов после отказа

#### Проблема

Не отображаются данные в клиенте Java Web Start после восстановления сервера объектов после отказа.

Условия:

Два сервера управления установлены со ссылкой на одну базу данных.

Для воспроизведения проблемы сделайте следующее:

1 Запустите два клиента Java Web Start на двух различных машинах, ссылающихся на разные серверы управления.

2 Остановите один из серверов управления.

#### Ожидаемые результаты

После восстановления вследствие отказа клиент Java Web Start, который ссылался на остановленный сервер управления, автоматически подключается к запущенному серверу управления. Все данные остаются доступными.

#### Фактические результаты

После восстановления вследствие отказа клиент Java Web Start, который ссылался на остановленный сервер управления, автоматически подключается к запущенному серверу управления. Данные недоступны. Создание данных больше не является возможным.

#### Решение

Загрузите клиент Java Web Start снова с помощью URL, соединяющегося со вторым сервером программ.

#### Установка служебных страниц зависает, если Apache и Tomcat уже запущены

#### Проблема

При попытке установки служебных страниц средство установки зависает и ничего не делает.

#### Условия

Система для служебных страниц с уже запущенными веб-сервером Apache и контейнером сервлетов Tomcat.

Для воспроизведения проблемы попытайтесь установить служебные страницы.

#### Ожидаемые результаты

Средство установки запустится, и появится заставка.

#### Фактические результаты

Ничего не происходит. Интерфейс средства установки не появляется.

#### Решение

Остановите Apache и Tomcat перед запуском средства установки.

## QXCR1000294601:

#### Уровень обслуживания, созданный с помощью Java Web Start, не виден в OvConsole

#### Проблема

Уровни обслуживания, созданные с помощью консоли Java Web Start, не видны в OvConsole.

Для воспроизведения проблемы сделайте следующее:

- $\mathbf{1}$ Запустите Java Web Start.
- $\overline{2}$ Создайте один уровень обслуживания.
- 3 Запустите консоль HP OpenView.
- $\boldsymbol{\Lambda}$ Откройте список уровней обслуживания.

Невозможно увидеть уровень обслуживания, созданный в консоли Java Web Start.

#### Решение

Рекомендуется соединиться повторно для того, чтобы увидеть другие элементы. Проблема может быть решена после прекращения кэширования уровней обслуживания. Если клиент обновляет кэшированный элемент, другие соединенные клиенты не обновляют автоматически свой кэш. Такое решение разработчиков было принято из соображений производительности. Кэшированные элементы должны быть статическими. В то же время влияние на функциональность считается небольшим.

## QXCR1000242246: {118N} Служба Apache не регистрируется в ОС при установке по не-ASCII пути

#### Проблема

Когда установка Service Desk включает сервер Apache (как установка сервера Service Desk 5.10) и устанавливается по пути, который содержит символы не-ASCII (например: китайские, японские, а также русские), сервер Apache устанавливается некорректно.

В результате этого вся функциональность, зависящая от сервера Apache, не работает:

- Клиент Java Web Start
- Веб-интерфейс
- Служебные страницы
- Приложения
- Интерактивная справка

#### Решение

**Нет** 

## QXCR1000244548: Слежение с помощью Java Web Start

#### Проблема

При развертывании клиента с помощью Java Web Start некоторые журналы не ведутся.

Некоторые сообщения журнала графического интерфейса пользователя записываются в файл журнала сервера объектов.

#### Решение

Her.

## QXCR1000323328: Интеграция OVO/W-SD и OVO/U-SD: Недоступна услуга Bbc из 'opcagt' после установки клиента SD 5.0

#### Проблема

При установке выделенного клиента Service Desk 5.10 на машине, на которой установлен агент OVO, выполнение команды opcagt -status больше не отображает службу местного брокера BBC. Не обращайте внимания. Отсутствие данной службы в списке не влияет на поведение агента OVO.

#### Решение

Нет.

## QXCR1000349637:

#### Обновление клиентов перезаписывает ovconsole.bat

#### Проблема

При обновлении Service Desk до версии 5.10 перезаписывается ovconsole.bat. Такие свойства, как Server и JAASApplication, будут потеряны.

#### Решение

Перед обновлением сделайте копию ovconsole.bat (скопируйте файл, например, в ovconsole.old). После обновления обратитесь к скопированному файлу за необходимыми параметрами и добавьте их в ovconsole.bat.

### QXCR1000348152:

#### Нет шаблона уведомления о назначении в параметрах электронной почты

#### Проблема

После обновления Service Desk от версии 5.0 или пакета обновления 1 в программе не будет новых шаблонов электронной почты.

#### Решение

Для получения этих шаблонов электронной почты можно использовать обмен конфигурациями для импорта следующего файла:

%OVINSTALLDIR%misc\sd\config\sd emailtemplates.xml

Не устанавливайте флажок Перезаписать существующие элементы. Для получения информации об обмене конфигурациями обратитесь к интерактивной справке Service Desk.

## QXCR1000344669:

#### Ошибка при изменении типа отношения

#### Проблема

Ошибка возникает при попытке изменения типа отношения для отношения, закрепленного за объектом (если редактировать, например, отношение из списка на закладке Отношения формы сервисного вызова и изменить Тип отношения на форме отношения события услуги).

#### Решение

Вместо редактирования отношения удалите его и создайте снова.

## Управление уровнем обслуживания

В данном разделе описаны известные проблемы, ограничения, а также их решения относительно управления уровнем обслуживания (SLM) Service Desk.

#### Адаптеры метрик: настройка ограничений запросов

#### Проблема

Ограничение запросов в консоли HP OpenView может быть установлено на отображение максимум 500 определений метрик и 1000 метрик. Ограничение запросов необходимо для использования метрик OVPA или других метрик большого объема.

#### Решение

Для отключения ограничения запросов сделайте следующее:

- 1 В рабочей области Конфигурация OV выберите Отображение.
- 2 На панели выберите Поиск.

3 Выполните двойной щелчок и выберите Нет ограничений (вместо Ограничен до) для каждого из следующих объектов:

- Определение метрики
- $-$  Метрика OVxx
- Определение метрики OVxx

#### QXCR1000244984:

#### Инциденты, сгенерированные системой сигналов тревоги, неправильно заполняются

#### Проблема

Когда инцидент генерируется системой сигналов тревоги SLM, его атрибут уровня обслуживания не связан с генерированием инцидента.

Вместо этого определение уровня обслуживания работает следующим образом:

- Если у связанного элемента конфигурации есть уровень обслуживания, то используется он.
- Если нет, используется стандартный уровень обслуживания.

#### Решение

Нет.

#### QXCR1000316864:

#### Серьезные ошибки в операции соединения таблиц

#### Проблема

Серьезные ошибки вносятся в файл журнала сервера объектов. Все ошибки относятся к операции соединения таблиц. Серьезные ошибки, связанные с ошибкой средства построения запросов в соединении таблиц, генерируются при попытке удаления определения услуги, закрепленного за услугой.

В файле журнала будут созданы следующие записи:

Feb 10, 2006 3:24:39 PM;99;11;com.hp.ov.obs;СЕРЬЕЗНО;Ошибка

com.hp.ov.obs.impl.util.DeveloperException: Средство построения запросов не может соединить таблицы cdm\_services [281478426132597] и cdm\_services\_x [272934308553576458].

Проверьте отношения между cdm services, с одной стороны, а также между cdm services x и cdm services  $x - c$  другой, в методе createReferencedTable

- в com.hp.ov.obs.impl.da.AppQueryBuilder.createReferencedTable(AppQueryBuilder.java:1392)
- в com.hp.ov.obs.impl.da.AppQueryBuilder.makeJoin(AppQueryBuilder.java:2025)
- в com.hp.ov.obs.impl.da.AppQueryBuilder.listWhereParts(AppQueryBuilder.java:2595)
- в com.hp.ov.obs.impl.da.AppQueryBuilder.listWhereParts(AppQueryBuilder.java:2610)
- в com.hp.ov.obs.impl.da.AppQueryBuilder.createConcreteQuery(AppQueryBuilder.java:335)
- в com.hp.ov.obs.impl.da.AppQueryBuilder.createQueryBuilder(AppQueryBuilder.java:223)

Можно безопасно игнорировать данные записи, поскольку они не указывают на наличие серьезных проблем с программным обеспечением.

#### Решение

**Нет** 

## QXCR1000299666: Лицензирование SLM: Сообщения не отправляются консоли клиента

#### Проблема

Когда возникает проблема лицензирования SLM, сообщение консоли клиента не отправляется, но все события лицензирования добавляются в файл журнала SLM. Например, если достигнуто количество услуг, авторизованных лицензиями, можно создать новую услугу, но остается неуправляемое состояние активности SLA.

SLM управляет только лицензированным количеством услуг. Если в СМDВ готово большее количество услуг для управления SLM, то управляется только лицензированное количество услуг. Остальные услуги не управляются. Неуправляемые услуги отображаются только в файле журнала, и состояние управления SLM может быть неточным.

#### Решение

**Нет** 

## **Web Start**

В данном разделе описаны известные проблемы, связанные с развертыванием Web Start.

### QXCR1000305148:

#### Запуск развертывания клиента SD 5 с помощью Web Start

#### Проблема

При развертывании клиента Service Desk 5.10 из системы UNIX в систему Windows через Web Start названия должны быть совместимыми.

#### Решение

Убедитесь, что нет несовместимости между полным веб-названием и псевдонимом. Например, если используется http://myhostname.domain.org/ovconsole (полное веб-название) в качестве команды для загрузки клиента Service Desk 5.10 в системе Windows, развертывание не удастся, если в системе UNIX результатом "hostname" является myhostname (псевдоним).

## Интеллектуальные действия

В данном разделе описаны известные проблемы, связанные с интеллектуальными действиями.

### QXCR1000309377:

Интеллектуальное действие по созданию заказа на выполнение работ в сервисном вызове генерирует сообщение об ошибке

#### Проблема

Откройте форму сервисного вызова и запустите действие по созданию заказа на выполнение работ. Будет сгенерировано следующее сообщение об ошибке:

Windows не может найти 'Files/HP'. Убедитесь, что название введено правильно, и попробуйте снова. Для выполнения поиска файла нажмите кнопку "Пуск", а затем щелкните "Поиск".

Ошибка возникает при каждом соответствии условию правила интерфейса пользователя.

#### Решение

В группе рабочих областей Конфигурация ОV щелкните Действия и правила>Программы.

Выберите Форма Service Desk и измените командную строку. Стандартное значение поля Командная строка call "\$PRODUCTFOLDER\$\bin\ovconsolecmd.bat". Уберите команду call из командной строки.

### QXCR1000324443:

#### Интеллектуальные действия передают параметры идентификаторов в неправильном формате

#### Проблема

Создайте интеллектуальное действие, которое передает идентификатор в качестве параметра внешней команде.

Используйте внешнюю команду echo  $*$  в системе Windows или echo  $*$  в системе UNIX.

Убедитесь, что идентификатор больше 1000.

Когда идентификатор больше 1000, GUI показывает запятые между тысячами (или точки, что зависит от региона) для читабельности. Интеллектуальное действие передает идентификатор в качестве параметра в таком же формате, то есть с запятыми. Это неправильно.

Примером, когда это выдает ошибки, является случай запуска интеллектуальным действием сценария, который отправляет результаты обратно в Service Desk с помощью LoadObject. LoadObject использует идентификатор для идентификации изменяемого элемента. Однако LoadObject предполагает использование идентификатора без запятых.

#### Ожидаемые результаты

Параметр идентификатора должен быть передан без форматирования, как есть, без символов, улучшающих читабельность.

Внешние интерфейсы, такие как интеллектуальные действия и LoadObject, должны использовать одинаковое форматирование параметров.

#### Решение

Сценарий, вызываемый интеллектуальным действием, должен убрать форматирование идентификатора перед дальнейшей обработкой.

Данное решение применимо только в том случае, если интеллектуальное действие вызывает сценарий, который можно изменить.

Если вызывать исполняемый файл третьей стороны, данное решение не сработает.

## Интеграции OVO и MOM

В данном разделе описаны известные проблемы, ограничения, а также их решения в пакетах интеграции Service Desk с HP OpenView Operations для Windows (OVO/W), UNIX (OVO/U), а также Microsoft Operations Manager (MOM).

QXCR1000323681: Интеграция OVO/W-SD:

Учетная запись интеграции в OvObsLoadObject.conf не может создавать инциденты

#### Проблема

Учетная запись интеграции не позволяет сообщениям OVO/W создавать записи инцидентов в Service Desk.

#### Решение

Вручную измените файл OvObsLoadObject.conf. Переместите строку с записью SERVER в строку, расположенную непосредственно под [OVOBSLOADOBJECT].

Поставленный файл конфигурации OvObsLoadObject.conf содержит следующие строки:

[OVOBSLOADOBJECT]

LOGFILE=C:\Program Files\HP OpenView\data\log\OvObsLoadObject.log

ERROR LOGFILE=C:\Program Files\HP OpenView\data\log\OvObsLoadObject error.log

ACCOUNT=OVOW server1/Password4OpenV!ew

SERVER=sdmanagementserverhostname PORT=30980 MAPPING=ovowindows CLASSNAME=incident MODUS=insert Измените содержимое файла следующим образом: [OVOBSLOADOBJECT] SERVER=sdmanagementserverhostname LOGFILE=C:\Program Files\HP OpenView\data\log\OvObsLoadObject.log ERROR\_LOGFILE=C:\Program Files\HP OpenView\data\log\OvObsLoadObject\_error.log ACCOUNT=OVOW\_server1/Password4OpenV!ew PORT=30980 MAPPING=ovowindows CLASSNAME=incident MODUS=insert

### QXCR1000323681: Интеграция MOM-SD: Учетная запись интеграции в OvObsLoadObject.conf не может создавать инциденты

#### Проблема

Учетная запись интеграции не позволяет сообщениям MOM создавать записи инцидентов в Service Desk.

#### Решение

Вручную измените файл OvObsLoadObject.conf. Переместите строку с записью SERVER в строку, расположенную непосредственно под [OVOBSLOADOBJECT].

Поставленный файл конфигурации OvObsLoadObject.conf содержит следующие строки:

[OVOBSLOADOBJECT] LOGFILE=C:\Program Files\HP OpenView\data\log\OvObsLoadObject.log ERROR\_LOGFILE=C:\Program Files\HP OpenView\data\log\OvObsLoadObject\_error.log ACCOUNT=MOM\_server1/Password4OpenV!ew SERVER=sdmanagementserverhostname PORT=30980 MAPPING=ovowindows CLASSNAME=incident MODUS=insert Измените содержимое файла следующим образом: [OVOBSLOADOBJECT] SERVER=sdmanagementserverhostname LOGFILE=C:\Program Files\HP OpenView\data\log\OvObsLoadObject.log ERROR\_LOGFILE=C:\Program Files\HP OpenView\data\log\OvObsLoadObject\_error.log ACCOUNT=MOM\_server1/Password4OpenV!ew PORT=30980 MAPPING=ovowindows

CLASSNAME=incident

MODUS=insert

Строка, содержащая тег server, переместилась вверх. Это обеспечивает корректную интерпретацию тега SERVER.

## QXCR1000314392: Интеграция OVO/W-SD: 'Политика контроля файла журнала Service Desk' не работает

#### Проблема

Данная политика не работает. Возможны две проблемы.

1 У %OvDataDir% неправильный синтаксис. Таким образом, данная переменная не заменяется, и файл не может быть найден.

2 Политика предполагает, что существует только один файл журнала Service Desk, а таких файлов существует несколько. Можно использовать первичную обработку файла журнала HP OpenView Operations для получения списка всех файлов журнала и для их контроля.

#### Решение

Необходимо использовать <\$OvDataDir>\log\servicedesklogfile в политике, где servicedesklogfile – название файла журнала.

2 Для контроля нескольких файлов журнала создайте в OVO/W политику контроля файла журнала для каждого файла журнала.

### QXCR1000314396: Интеграция OVO/W-SD: 'Политика контроля файла журнала sd\_event' не работает

#### Проблема

Данная политика не работает. Возможны три проблемы:

1 У %OvDataDir% неправильный синтаксис. Таким образом, данная переменная не заменяется, и файл журнала не может быть найден.

2 Сообщения об ошибках не вносятся в указанный в политике файл журнала OvObsLoadObject.log.

3 Политика использует Читать сначала (всегда).

#### Решение

1 Для поиска ошибок сервера в политике "Контроль файла журнала sd\_event" используйте <\$OvDataDir>.

2 Измените название файла <\$OvDataDir>\log\OvObsLoadObject.log на <\$OvDataDir>\log\OvObsLoadObject\_error.log.

Для поиска ошибок сервера используйте следующую модель:

SERVER RESPONSE=<\*.ServerError>

Для поиска ошибок клиента используйте следующую модель:

CLIENT\_ERROR=<\*.ServerError>

#### 3 Измените политику выбором Читать сначала (в первый раз).

## QXCR1000314387: Интеграция OVO/W-SD: Несколько проблем при импорте узлов из OVO/W

#### Проблема

OvSdOvowCi2003.conf содержит следующий стандартный параметр:

PWD=openview

#### Решение

Измените параметр пароля на PWD=user

#### QXCR1000333600: Интеграция OVO/U-SD:

#### Правила базы данных не могут быть изменены сразу после импорта

#### Проблема

Когда изменяются правила базы данных, загруженные в Service Desk при конфигурации интеграции, возникает следующая ошибка:

Невозможно показать диалоговое окно (com.hp.ov.obs.admin.rules.db.form.DBRuleWizard). java.lang.NullPointerException

#### Решение

Перезапустите серверные процессы Service Desk с помощью команд: ovc -stop и ovc -start.

## Удобство использования

В данном разделе описаны известные проблемы, ограничения и соответствующие решения для удобства использования Service Desk.

## $QXCR1000304079$

### **OV Control**

#### Проблема

Процессы оvарасһеА и ovobs останавливаются после перезагрузки системы.

#### Решение

После перезагрузки системы запустите процессы вручную:

ovc -start

## QXCR1000296194:

#### Элементы составного расписания

#### Проблема

Элементы расписания, включающие элементы составного расписания, не поддерживаются как часы обслуживания или запланированное время простоя. Поддерживаются только расписания с элементами расписания. Элементы составного расписания с элементами составного расписания некорректно обрабатываются с помощью SLM.

#### Решение

Her

## QXCR1000303777: Обслуживание сегодня

#### Проблема

Автоматическое обновление не работает в виде обслуживания сегодня. В стандартном формате фильтра вновь созданные виды обслуживания сегодня не отображают никаких элементов.

#### Решение

Нажмите кнопку Обновить в меню Вид для просмотра последних вызовов.

## QXCR1000290261: Ошибки сервера SQL: Невозможно создать строку размера 14072

#### Проблема

Когда заполнены полностью все поля на форме с помощью SQL Server, при попытке сохранения формы может вылаваться сообщение об ошибке.

#### Решение

Удалите немного информации на форме.

#### QXCR1000324111:

В веб-консоли в сервисном вызове SLA и информация о месторасположении не извлекаются из добавляющего вызывающего абонента

#### Проблема

В веб-консоли в некоторых случаях услуга и SLA не извлекаются. Ниже описана ситуация, в которой может возникнуть данная проблема.

Для воспроизведения проблемы сделайте следующее:

 $\mathbf{1}$ В рабочей области Конфигурация ОV щелкните Параметры системы.

 $\mathfrak{D}$ Дважды щелкните Параметры извлечения услуг и SLA для сервисного вызова. Открывается диалоговое окно Параметры извлечения услуг и SLA для сервисного вызова.

3 В области Автоматическое извлечение услуги и SLA в сервисном вызове выберите из полей Вызывающий абонент, Организация вызывающего абонента и Услуга.

Добавьте все критерии поиска в следующем порядке: Иерархия организации вызывающего абонента,  $\boldsymbol{\Delta}$ Месторасположения иерархии организации, Вызывающий абонент и Месторасположение вызывающего абонента.

5 Выберите Остановить поиск, если услуги и SLA найдены для определенного критерия.

6 Выберите Включить извлечение услуги и SLA из поля Месторасположение вызывающего абонента.

 $\overline{7}$ Найдите преобразования приоритета-воздействия уровня обслуживания (щелкните Данные>Коды>Уровень обслуживания>Конфигурация приоритетов воздействия).

8 Создайте новое стандартное преобразование приоритета-воздействия с названием DIPM так, что слабое воздействие, например, преобразовывается в низкий приоритет. Все воздействия должны преобразовываться в приоритеты.

#### $\mathbf Q$ Щелкните Данные>Коды>Сервисный вызов>Настройка продолжительности приоритета сервисного **BLI30B2**

Измените параметры продолжительности-приоритета с Высокий на Низкий приоритет: 1 час, 2 часа, 4 часа,  $10$ 6 часов, 8 часов и так далее.

- Щелкните Параметры системы>Общие параметры и перейдите к закладке Программа. 11
- Снимите флажок Поиск вызывающего субъекта в иерархии организации. 12
- С помощью поля Стандартные часы поддержки сделайте следующее: 13
	- Создайте расписание часов поддержки с названием **SHDefault** и свяжите его с Воскресенье 00:00 08:00 в качестве часов поддержки
	- Создайте расписание часов поддержки с названием **SHA** с Воскресенье 12:00 00:00 в качестве часов поддержки
	- Создайте расписание часов поддержки с названием **SHB с Суббота 12:00 00:00 в качестве часов** поддержки.

14 Добавьте рабочую область уровня обслуживания в группу рабочих областей.

15 Создайте новый уровень обслуживания с названием SLDefault, в котором свяжите преобразование приоритетавоздействия DIPM и выберите По умолчанию.

- 16 Создайте уровень обслуживания с названием SL1, связанный с DIPM.
- 17 Создайте уровень обслуживания с названием SLB, связанный с DIPM.
- 18 Создайте двух субъектов и назовите их Caller1 и Caller2.
- 19 Создайте организацию с названием Org.
- 20 Сделайте Caller1 и Caller2 членами Org.
- 21 Создайте организацию с названием **POrg** и сделайте ее дочерней организацией для **Org**.

22 Создайте рабочее месторасположение с названием LoCaller и свяжите субъектов Caller1 и Caller2 с данным месторасположением (с помощью поля Работает в).

- 23 Создайте рабочее месторасположение с названием LocPOrg и свяжите его с POrg (с помощью Расположен в).
- 24 Создайте услугу с названием SLocCaller с получателем LocCaller.

25 Создайте SLA с названием SLALocCaller, свяжите его с SLocCaller с получателем LocCaller и свяжите уровень обслуживания SLB и часы поддержки SHB (с помощью поля Расписания).

- 26 Подключитесь к веб-консоли с помощью системной учетной записи.
- 27 Создайте сервисный вызов, установив Вызывающий абонент на Caller1.

#### Фактические результаты

Услуга не устанавливается.

SLA не устанавливается.

Месторасположение вызывающего абонента не устанавливается.

В консоли HP OpenView все работает должным образом.

#### Ожидаемые результаты

Установка услуги на SLocCaller, SLA – на SLALocCaller.

Установка месторасположения вызывающего абонента на LocCaller.

#### Решение

Если месторасположение вызывающего абонента вводится в сервисном вызове, значения услуги и SLA извлекаются незамедлительно.

Данная ошибка возникает только в том случае, если получателем услуги является месторасположение. Если получателем услуги является организация, функция работает нормально.

## Служебные страницы

На служебных страницах при попытке сохранения элемента, не имеющего изменений для сохранения, будет выдаваться ошибка. Можно безопасно игнорировать данную ошибку, поскольку она не показывает ошибки.

## Известные ограничения

В данном разделе описаны известные ограничения в этом выпуске Service Desk.

1 Невозможно включить элемент расписания в элемент расписания. Если необходимо включить элемент расписания B в элемент расписания A, можно достичь этого включением (или исключением) элементов расписания в элементе расписания B.

- 2 Ограничение из-за дефекта QXCR1000306550. Пользователи должны устанавливать поле Фактическое начало на 00:00:00 при создании или обновлении SLA для предотвращения проблем с созданием отчетов. Существует две проблемы: первый день не отображается, или отображаются неправильные значения (отображаются значения из предыдущего периода оценки).
- 3 Средство установки в системе HP-UX не использует аргумент -x mount\_all\_filesystems=false для установки пакетов SD-SLM. Это означает следующее: если в etc/fstab задекларированы файловые системы, установка не удастся с выдачей такой ошибки: Одна или несколько файловых систем, находящихся в таблице файловых систем, не смонтированы или не могут быть смонтированы. Необходимо изменить файл /etc/fstab, чтобы можно было установить SLM (убрать одну или несколько файловых систем).
- Средство установки использует mount all filesystems=true в качестве стандартного значения. Частично причина состоит в том, что файловые системы могут быть смонтированы в структуре корневых папок /opt/OV или /var/opt/OV. Кроме того, структура папок /opt/OV или /var/opt/OV может содержать символические ссылки на другие смонтированные файловые системы.
- 4 Ограничение из-за дефекта QXCR1000241122. Функция LoadObject в Service Desk 5.10 использует Perl 5.6. Однако Perl 5.6 не поддерживает Unicode, в результате чего все функции Service Desk, использующие LoadObject, не смогут корректно обрабатывать поток данных в Unicode. Данная проблема затрагивает все интеграции, использующие LoadObject, например OVO для Windows и OVO для Unix.

## Сосуществование продуктов

В данном разделе описаны известные проблемы, ограничения, а также их решения в отношении сосуществования продуктов.

Некоторые продукты OpenView совместно используют одни и те же компоненты в определенной системе. При установке продукта OpenView в систему, в которой установлен другой продукт OpenView, средство установки сначала проверяет, установлена ли последняя версия совместно используемого компонента. В процессе установки более ранняя версия компонента будет заменена последней версией. Из-за этого в некоторых случаях процесс компонента, который планируется заменить, и всех зависимых от него компонентов будет остановлен перед установкой. В результате этого, возможно, потребуется перезапуск данных остановленных компонентов после установки. Для получения более детальной информации о перезапуске данных процессов компонентов обратитесь к соответствующей документации продукта.

Данную проблему иллюстрируют следующие примеры:

## OVO/W 7.21 и 7.5

#### Проблема

При установке клиента Service Desk 5.10 в системе, в которой уже установлен клиент HP OpenView Operations для Windows (OVO/W) 7.21 или 7.5, служба Windows агента OVO/W HP ITO останавливается.

#### Решение

Перезапустите агент HP ITO вручную.

## OVO/U 7.1

#### Проблема

При установке клиента Service Desk 5.10 в системе, в которой уже установлен клиент HP-UX HP OpenView Operations для UNIX (OVO/U) 7.1, процесс llbserver OVO/U останавливается.

#### Решение

Перезапустите процесс llbserver вручную.

## <span id="page-26-0"></span>OVO/U 8,1

#### Проблема

При установке или отмене установки клиента Service Desk 5.10, агента или интеграции OVO/U в системе, в которой уже установлен HP OpenView Operations для UNIX (OVO/U) 8.1, процесс ovcd OVO/U и агент OVO/U останавливаются.

#### Решение

Перезапустите процесс ovcd и агент OVO/U вручную.

#### Проблема

При установке или отмене установки агента OVO/U в системе, в которой уже установлен сервер управления Service Desk 5.10, процессы Service Desk останавливаются.

#### Решение

Перезапустите процессы Service Desk вручную с помощью команды ovc –start.

## Ошибки в документации

В данном разделе описано следующее:

- Все ошибки в опубликованной документации
- Последняя информация, не включенная в опубликованные руководства или интерактивную справку

## Ошибки в интерактивной справке

Следующие элементы в документации отображены неправильно и не могут быть исправлены до выпуска программного обеспечения.

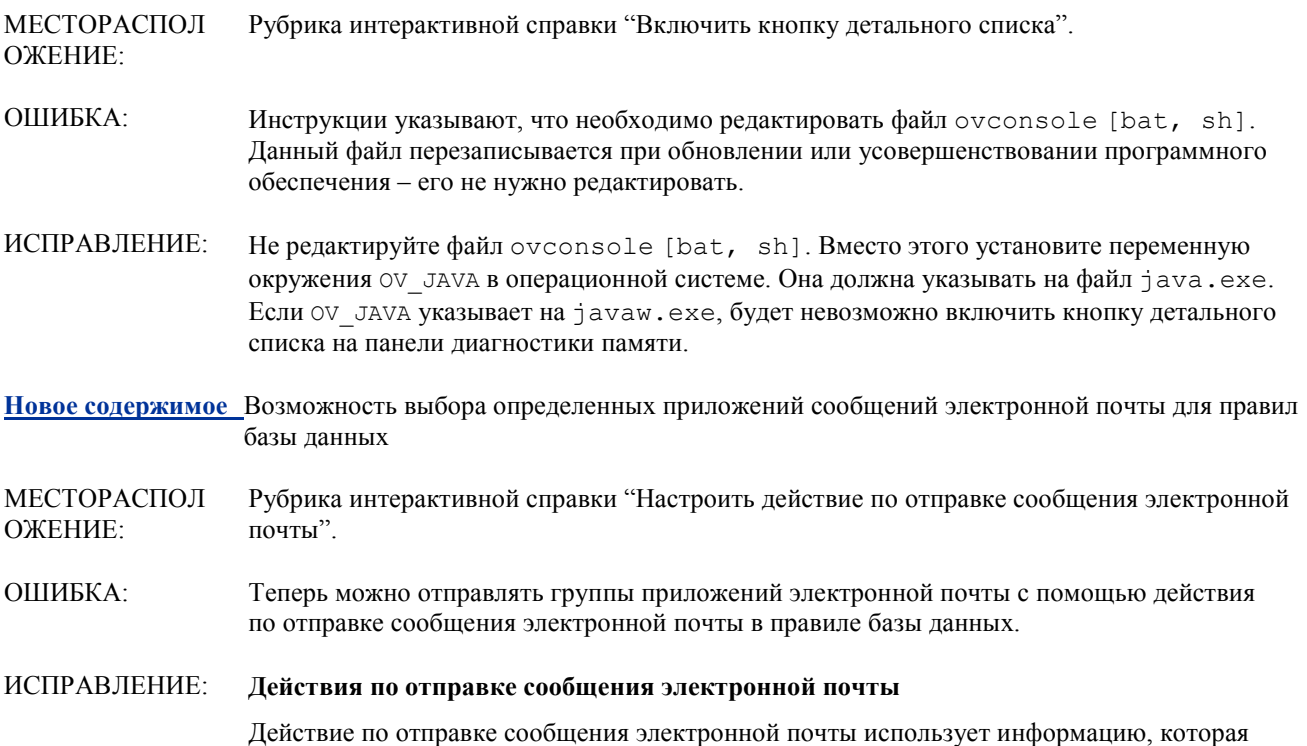

предоставляется для отправки сообщений электронной почты одному или нескольким определенным получателям. Можно включать группы приложений, совместно использующие определенный код классификации электронной почты. В следующем примере все приложения, классифицированные как "Красный" или "Синий", включаются в сообщение электронной почты:

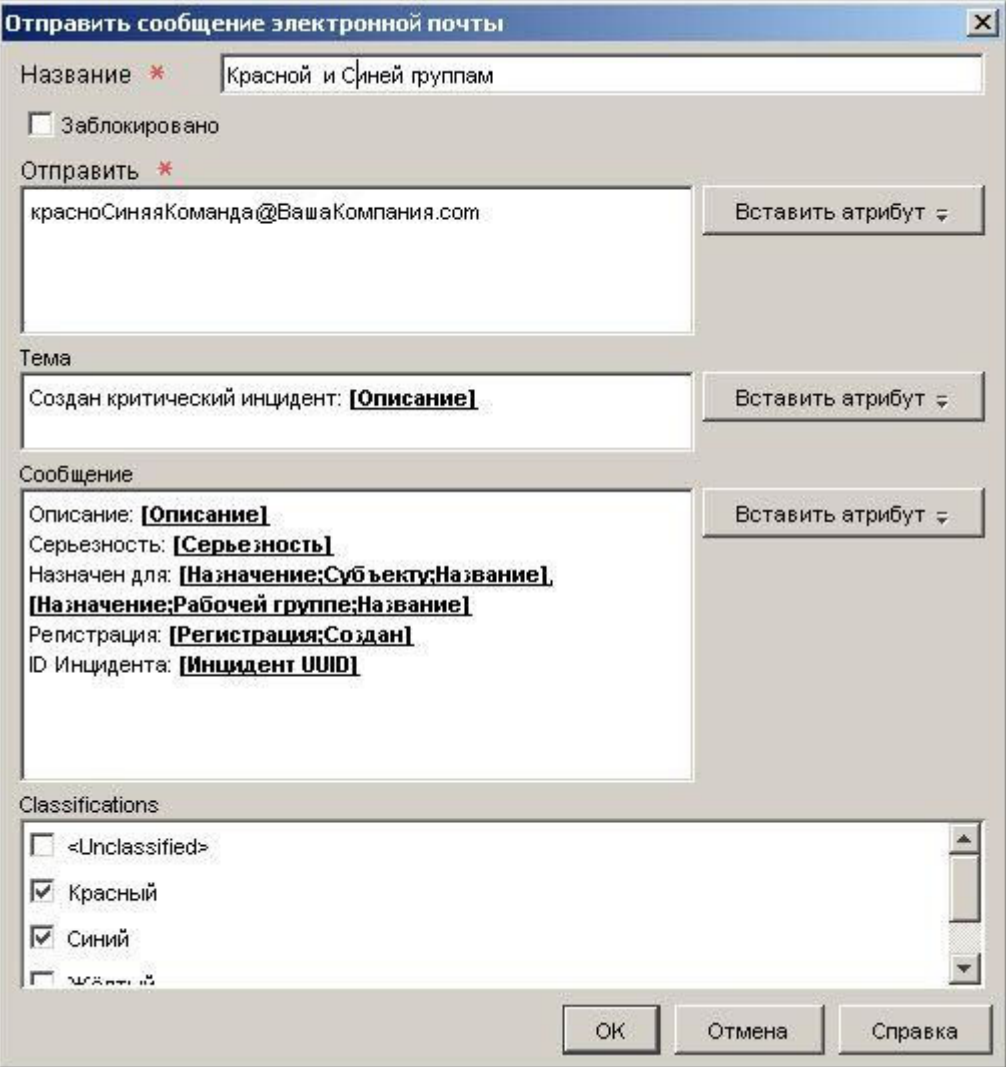

ПРИМЕЧАНИЕ: Можно добавить действия по отправке сообщения электронной почты только в правило базы данных. Невозможно добавить данное действие в правило интерфейса пользователя.

#### Определить коды классификации приложений

Коды классификации приложений позволяют группировать приложения. Можно последовательно включить одну или несколько групп приложений в сообщения электронной почты, генерируемые правилами базы данных.

В следующем примере показана консоль с определенными четырьмя кодами классификации приложений:

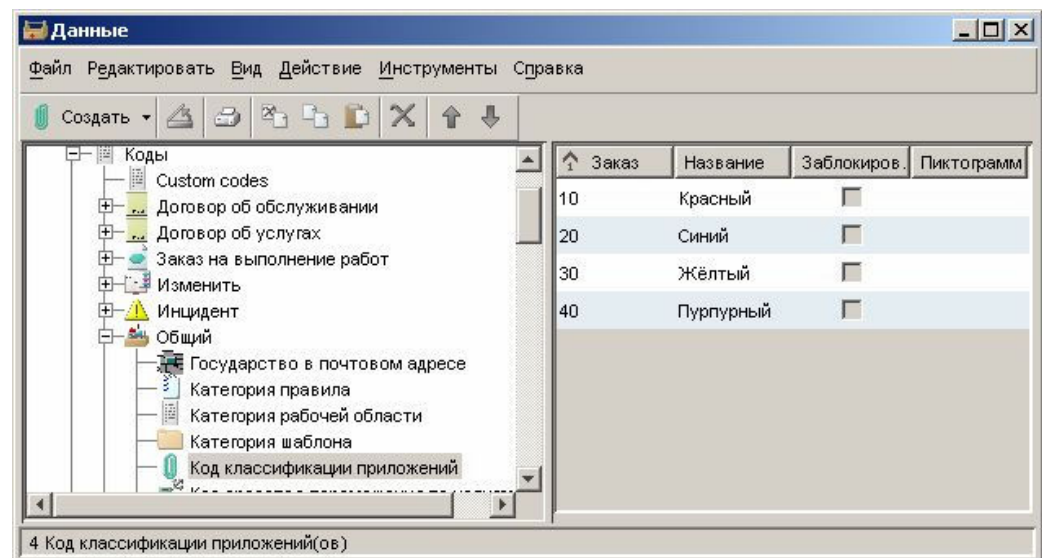

Можно создавать, изменять, а также удалять коды классификации приложений, если роль позволяет это делать.

#### Для определения кода классификации приложений:

- В группе рабочих областей конфигурации HP OpenView щелкните Данные.  $\mathbf{1}$
- $\overline{2}$ В дереве данных разверните ветку Коды.
- $\overline{3}$ В ветке кодов разверните Общие.
- $\overline{4}$ В ветке общих щелкните Код классификации приложений.

5 Если необходимый код классификации приложений уже существует, дважды щелкните ero.

Если необходимо создать новый код классификации приложений, щелкните правой кнопкой мыши правую панель и выберите Новый код классификации приложений.

6 В поле Текст введите название данного кода классификации приложений.

Если необходимо выбрать Пиктограмму для данного кода, нажмите кнопку [96] (найти  $7\phantom{.0}$ пиктограмму) для ее выбора.

Если необходимо выбрать Цвет для данного кода, нажмите кнопку  $\overline{\mathfrak{g}}$  ... (выбрать цвет) 8 для его выбора.

9 В поле Порядок введите целочисленное значение, помещающее данный код в определенную позицию по отношению к другим существующим кодам классификации приложений.

10 Щелкните Файл→Сохранить и закрыть для сохранения изменений.

#### Назначить классификацию приложению

При приложении файла к объекту можно назначить ему классификацию приложения, как показано здесь:

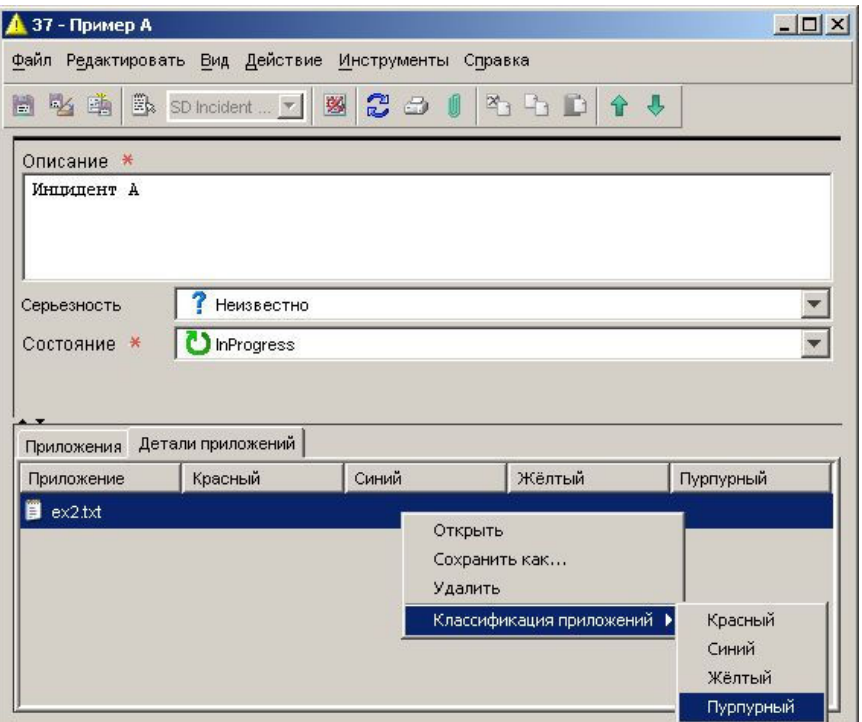

В данном примере определено четыре кода классификации приложений: "Красный", "Синий", "Желтый", а также "Пурпурный". Приложению purple.txt будет назначен код классификации "Пурпурный".

Классификации приложений используются для отправки групп приложений одному или нескольким получателям при запуске правилом базы данных действия по отправке сообщения электронной почты. При решении не назначать код классификации приложению данное приложение будет принадлежать группе неклассифицированных сообщений; это используется по умолчанию.

Можно определять коды классификации приложений для соответствия окружению. Также можно в любой момент изменить классификацию приложения, но удалить классификацию нельзя. Для этого необходимо удалить приложение, а затем создать его снова.

#### Для назначения классификации приложению:

1 Откройте форму для объекта.

Если классифицируемое приложение уже прикреплено к данному объекту, перейдите к шагу 5.

2 Нажмите кнопку (приложение) на панели инструментов.

Если панели инструментов не видно, щелкните Вид→Панели инструментов и выберите Стандартная.

- 3 Выберите файл и щелкните Открыть.
- 4 Перейдите к закладке Детали приложений.
- 5 Щелкните правой кнопкой мыши приложение и выберите Классификация приложений.
- 6 Выберите код классификации для приложения.
- 7 Щелкните Файл→Сохранить и закрыть.

#### Настроить действие по отправке сообщения электронной почты

Данное действие используется для отправки правилом базы данных сообщения электронной

почты одному или нескольким получателям. Можно прикрепить одну или несколько групп файлов (приложений) к данному сообщению электронной почты.

#### Для настройки действия по отправке сообщения электронной почты выполните следующие шаги:

- 1 Откройте форму действия по отправке сообщения электронной почты из мастера правил базы данных.
- Если вы в данный момент не создаете правило базы данных, см. рубрику справки "Создание правил базы данных и правил интерфейса".
- 2 Введите название действия в поле Название.
- 3 Установите флажок Заблокировано, если необходимо отключить данное действие.
- 4 В поле Отправить введите один или несколько адресов, по которым должно быть отправлено сообщение электронной почты. Используйте кнопку Вставить атрибут для введения предопределенных адресов электронной почты.
- ПРИМЕЧАНИЕ: Если указывается несколько адресов электронной почты, они должны быть разделены точкой с запятой (;)
- 5 В поле Тема введите текст, который будет отображен в строке темы электронной почты. Используйте кнопку Вставить атрибут для вставки предопределенной информации, например приоритета или срока ответа.
- 6 В поле Сообщение составьте текст сообщения электронной почты, которое необходимо отправить с помощью действия. Можно использовать кнопку Вставить атрибут для вставки предопределенной информации.
- 7 Необязательно: Если необходимо включить одну или несколько групп приложений в сообщение электронной почты, выберите определенные группы в поле Классификации.
- Если в данном поле представлена только классификация Не классифицировано, это означает, что классификации приложений еще не были определены.
- 8 После настройки действия щелкните OK. Новое действие сейчас отображается как доступное действие для правила.

Новое содержимое: Повторно используемые адаптируемые коды, действия правил интерфейса пользователя, которые ограничивают диапазон значений для полей, общий механизм закрепления

МЕСТОРАСПОЛ ОЖЕНИЕ: Рубрика интерактивной справки "Действия по ограничению диапазона значений поля отношениями".

> Рубрика интерактивной справки "Настроить действие по ограничению диапазона значений поля отношениями".

ОШИБКА: Данное содержимое не включено в интерактивную справку Service Desk 5.10. Рубрики интерактивной справки, указанные выше, являются неполными и неправильными.

#### ИСПРАВЛЕНИЕ: Действия по ограничению диапазона значений поля отношениями

Данный тип действия определяет, какие значения для атрибута типа Код появляются в выпадающем списке, представляющем данный атрибут на формах. Данные значения не указаны явно, но зависят от значений одного или нескольких других атрибутов типа Код.

На следующей форме, например, варианты выбора для приоритета назначения образца инцидента никак не ограничены:

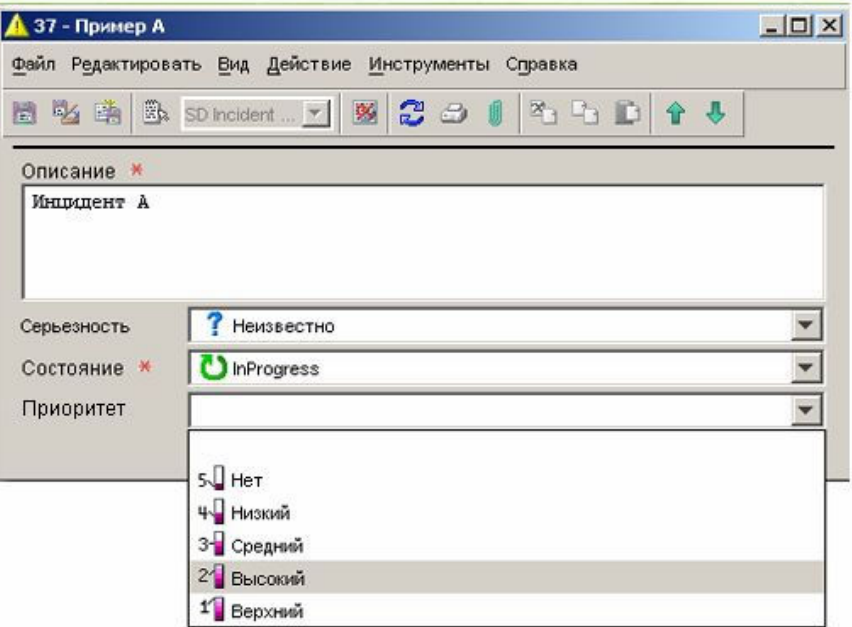

На данной форме доступны все четыре кода приоритета назначения.

В следующем примере доступные значения для кода приоритета назначения ограничены до низкого и среднего:

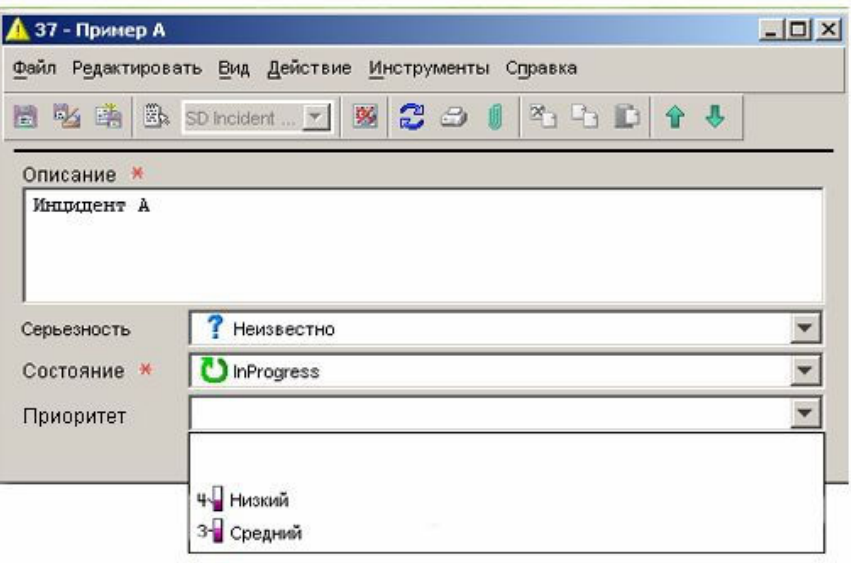

Данное ограничение значений кодов приоритета назначения было результатом действия по ограничению диапазона значений поля отношениями, вызванного правилом интерфейса пользователя.

Есть три шага, необходимых для успешного вызова данного типа действий:

- 1 Создать отношение между двумя кодами.
- 2 Создать преобразование значения ссылки, определяющее, как значение одного кода должно изменяться в зависимости от значения другого.
- 3 Определить правило интерфейса пользователя, запускающее преобразование значения. Для этого необходимо настроить действие по ограничению диапазона значений поля

отношениями для данного правила.

Далее представлен простой пример данного процесса. В данном примере значения кода приоритета назначения для инцидента основаны на значении кода серьезности для этого инцидента.

#### Шаг 1:

Создайте отношение между кодом серьезности и кодом приоритета назначения.

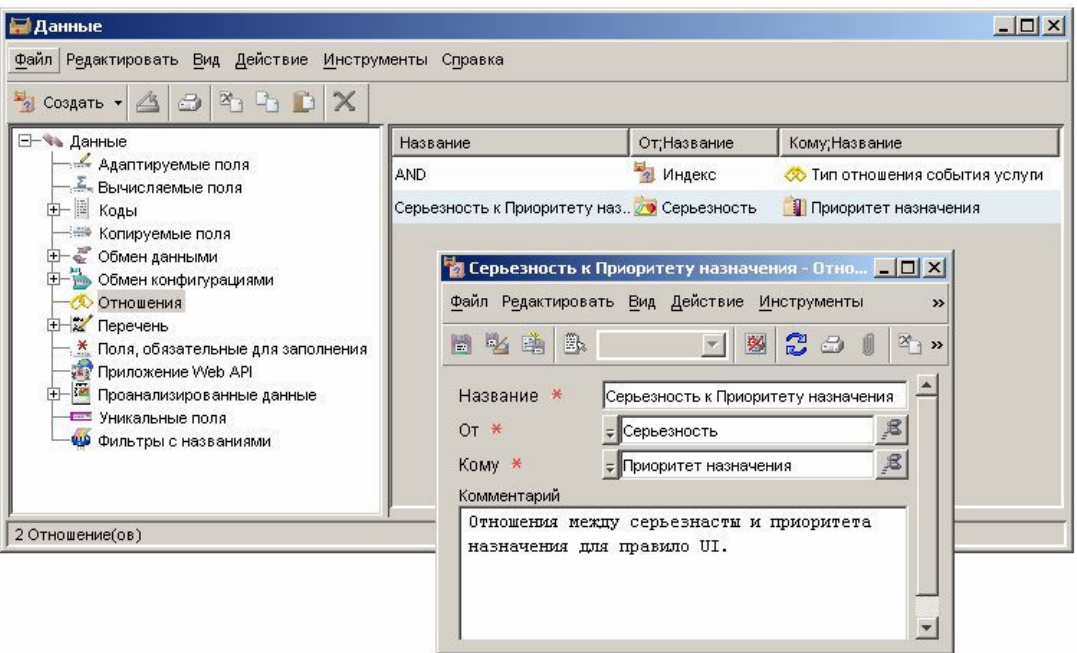

#### Шаг 2:

Создайте одно или несколько преобразований значения ссылки для определения того, как значения целевого кода должны изменяться в зависимости от значения входного кода.

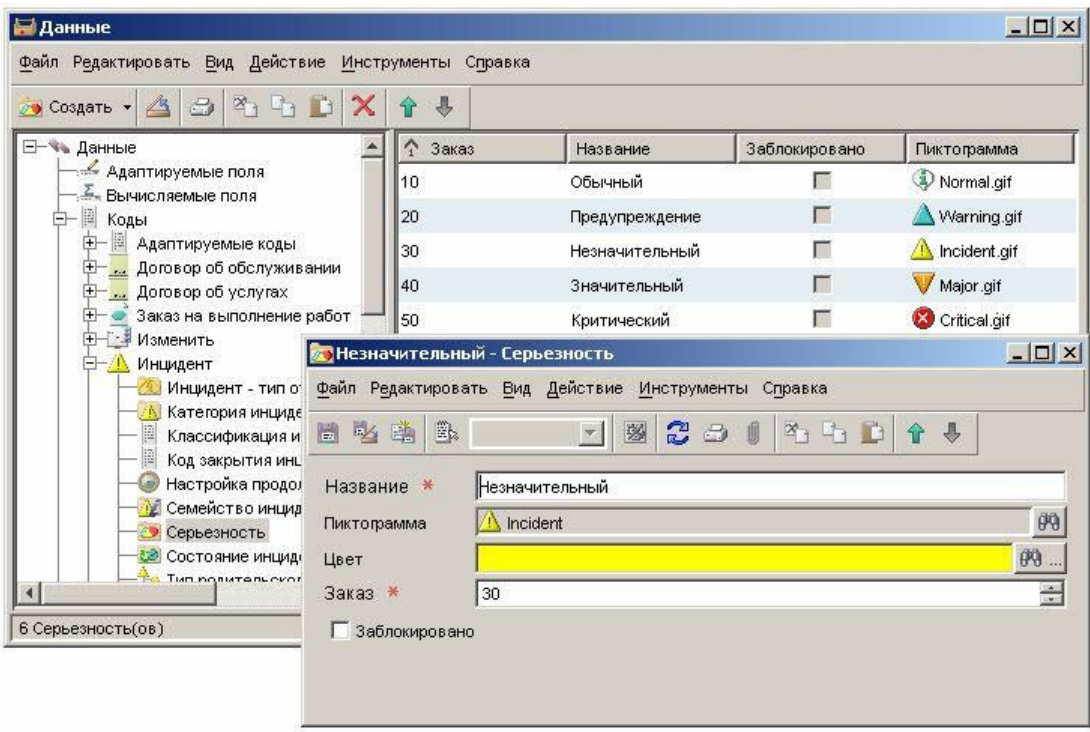

### Шаг 3:

Определите правило интерфейса пользователя, которое вызовет действие, осуществляющее преобразование.

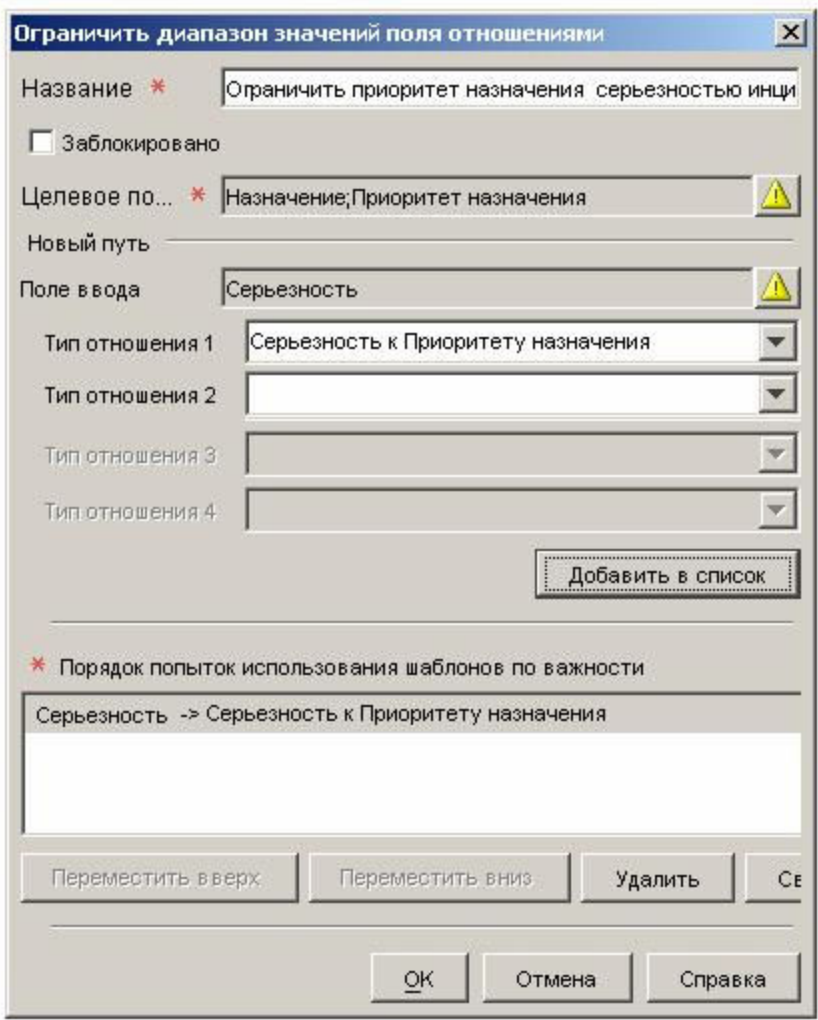

В данном примере правило базы данных ограничивает значения кода приоритета назначения для инцидента при изменении кода серьезности для этого инцидента. Ниже представлен результат для инцидента, у которого незначительная серьезность:

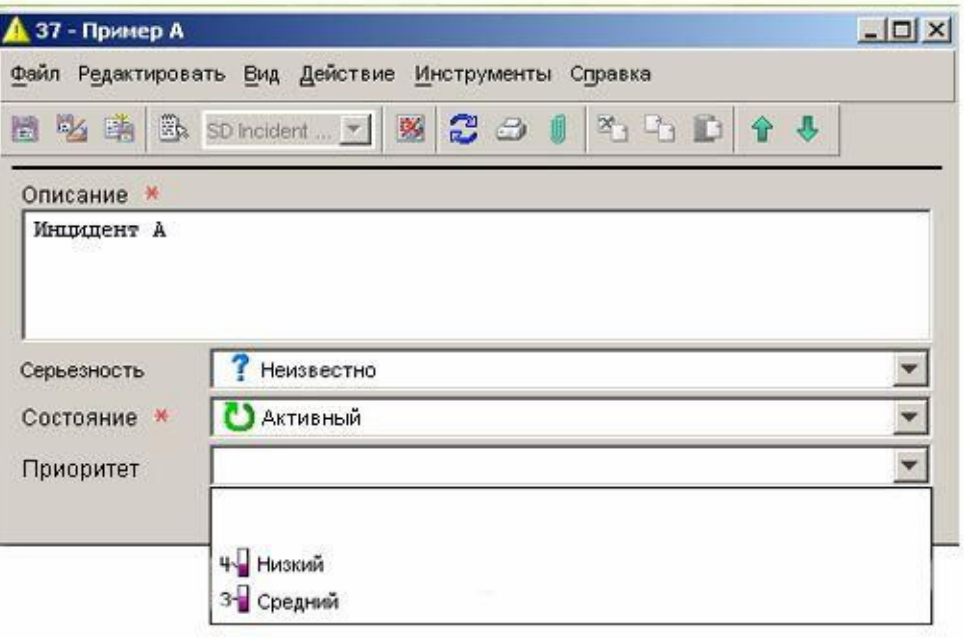

Кроме встроенных кодов, можно использовать адаптируемые коды для создания действия по ограничению диапазона значений поля отношениями в правиле интерфейса пользователя. См. расширенный пример для получения более детальной информации об использовании адаптируемых кодов.

ПРИМЕЧАНИЕ Правило интерфейса пользователя может запускать действие по ограничению диапазона значений поля отношениями в фоновом режиме как результат другого правила. Если это происходит, последующие действия по обновлению данных, связанные с другими правилами, могут только устанавливать значение, разрешенное более поздним действием по ограничению диапазона значений поля отношениями.

#### Расширенный пример

**ПРИМЕЧАНИЕ** Объяснения и примеры, показанные ниже, только ограничивают значения кодовых атрибутов. Поскольку наиболее часто это делается с кодами, технически любой атрибут ссылки может быть ограничен таким способом.

В данном примере показано правило интерфейса пользователя, использующее действие по ограничению диапазона значений поля отношениями с адаптируемыми кодами. В данном примере у гипотетической компании есть офисы поддержки в двух регионах:

- Азиатско-тихоокеанский
- Европа/Америки

Инциденты более низкой серьезности (серьезность - "Обычная", "Предупреждение", а также "Незначительная") направляются сначала в азиатско-тихоокеанский офис поддержки; инциденты более высокой серьезности (серьезность - "Значительная" или "Критическая") направляются в офис Европы/Америки.

**ПРИМЕЧАНИЕ** Данный пример высокой сложности сделан для подчеркивания функциональности данного действия. Консоль HP OpenView предлагает более простые способы направления инцидентов в соответствующие офисы.

Правило интерфейса пользователя будет настроено для ограничения доступных значений поля состояния (код состояния инцидента) в зависимости от назначения инцидента новому агенту

поддержки. Данное правило будет использовать действие по ограничению диапазона значений поля отношениями, которое осуществляет следующую цепь отношений:

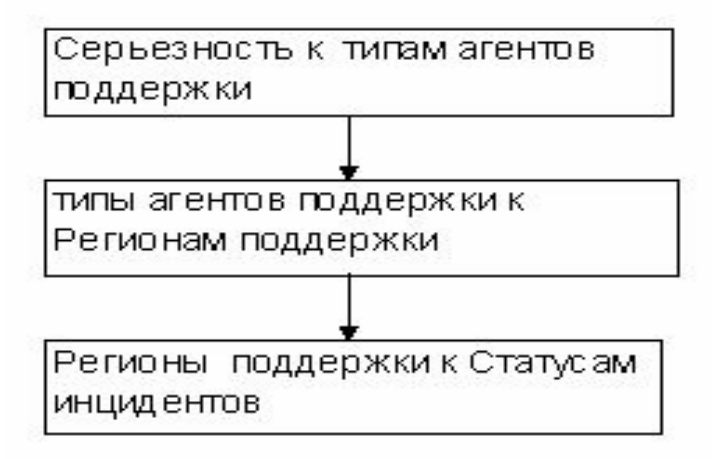

В данном примере серьезность и состояние инцидента являются встроенными кодами. Типы агента поддержки и регионы поддержки – адаптируемые коды.

Три значения состояния инцидента были добавлены для указания того, что инцидент был назначен определенному региону поддержки:

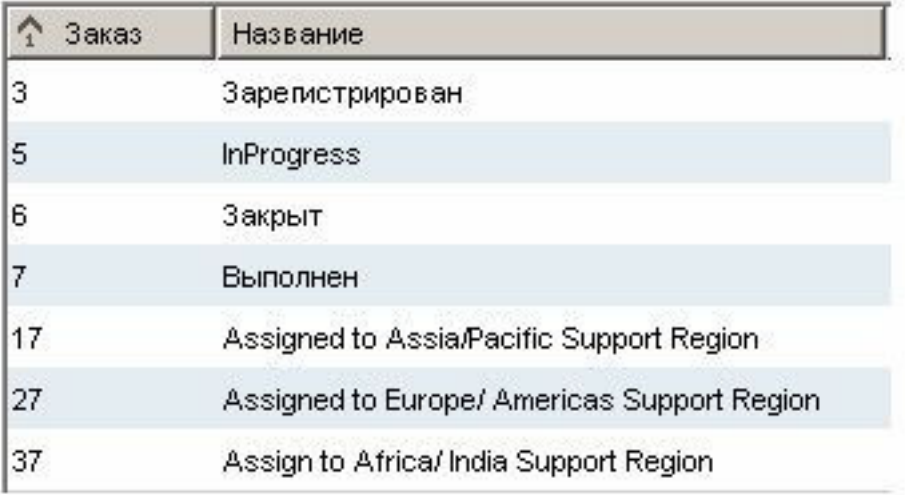

Перед применением правила варианты выбора состояния инцидента для образцового инцидента не были ограничены никаким способом:

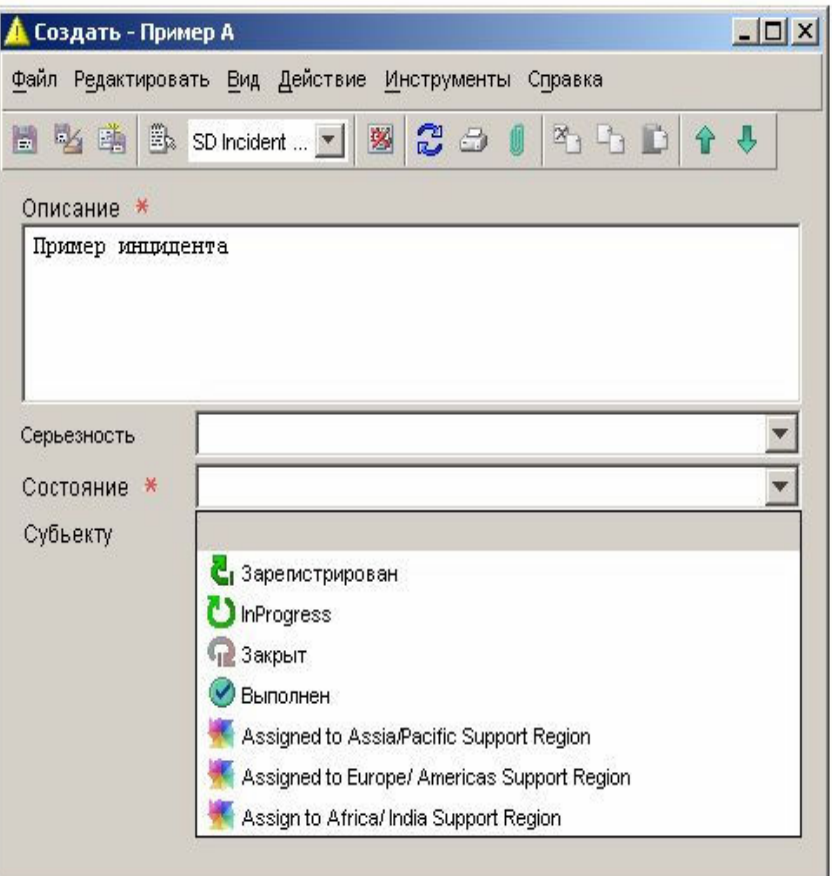

Обратите внимание, что данный инцидент еще не был назначен субъекту, и все семь кодов состояния инцидента доступны на данной форме.

После запуска правила интерфейса доступные значения кода состояния инцидента ограничиваются в зависимости от серьезности инцидента. В данном случае только один выбор состояния доступен после назначения инцидента Кларе Хаусман:

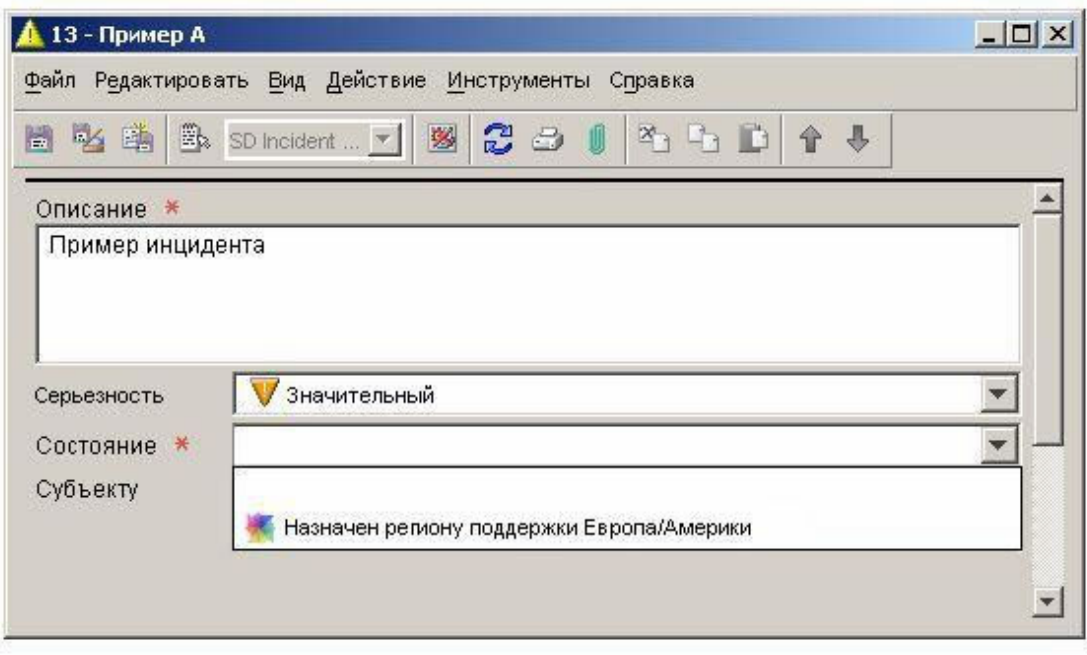

Это не связано с месторасположением Клары Хаусман. Ограничение доступных значений для состояния зависит от серьезности инцидента.

Ниже представлены шаги по созданию данного примера:

1 Создайте адаптируемые коды.

Создайте формы для каждого из адаптируемых кодов.

Создайте отношения в цепи.

Для каждого кода в цепи создайте преобразования значения ссылки.

Создайте правило интерфейса пользователя, запускаемое при изменении поля "Субъекту".

Создайте действие по ограничению диапазона значений поля отношениями.

Каждый из этих шагов показан ниже со снимками экрана.

Шаг 1: Создайте адаптируемые коды типов агента поддержки и регионов поддержки, а также значения для этих кодов:

| Файл Редактировать Вид Действие Инструменты Справка                                                                                                    |            |                             |            |                    |
|----------------------------------------------------------------------------------------------------|------------|-----------------------------|------------|--------------------|
| $x_1$ b<br>腪<br>Создать -                                                                                                    | a          |                             |            |                    |
| - Чь Данные<br>Адаптируемые поля<br><u>-</u> Вычисляемые поля                                                                                                    | Заказ      | Название                    | Заблокиров | Пиктограм.         |
|                                                                                                    | 10         | Представит                  |            | Пиктограмма        |
| ■ Коды                                                                                                    | 20         | 1 уровень п                 | Г          |                    |
| <b>⊟— Ш</b> Адаптируемые коды                                                                                                    | 30         | 2 уровень п                 |            |                    |
| представители сл                                                                                                    | 40         | Менеджер п                  |            |                    |
| <b>• Регионы поддерж.</b>                                                                                                    |            |                             |            |                    |
|                                                                                                    |            |                             |            |                    |
|                                                                                                    |            |                             |            |                    |
|                                                                                                    |            |                             |            |                    |
| Данные                                                                                                    |            |                             |            |                    |
| $x_1 x_1$ 0<br>$\ominus$<br>Создать *                                                                                                    | $\times$   | Справка                     |            | $ \Box$ $\times$   |
|                                                                                                    | Заказ<br>↑ | Название                    |            | 3a.<br>Πи.         |
| Адаптируемые поля                                                                                                    | 10         | Регион поддержки Азии       |            |                    |
| Вычисляемые поля<br>№ Коды                                                                                                    | 30         | Регион поддержки Америки    |            | г                  |
|                                                                                                    | 40         | Регион поддержки Европы     |            | Г                  |
| <b>и представители сл</b>                                                                                                    | 50         | Регион поддержки Австралии/ |            | <b>All Street</b>  |
| • Регионы поддерж                                                                                                    | 60         | Регион поддержки Африки     |            |                    |
| 4 Support agnet types(OB)<br>Файл Редактировать Вид Действие Инструменты<br>鬨<br>⊟− № Данные<br>Договор об обслуживании<br>$+$<br>Договор об услугах<br><b>the contract of the state</b> | 70         | Регион поддержки Индии      |            | <b>Designation</b> |

Шаг 2: Создайте форму для каждого из новых адаптируемых кодов:

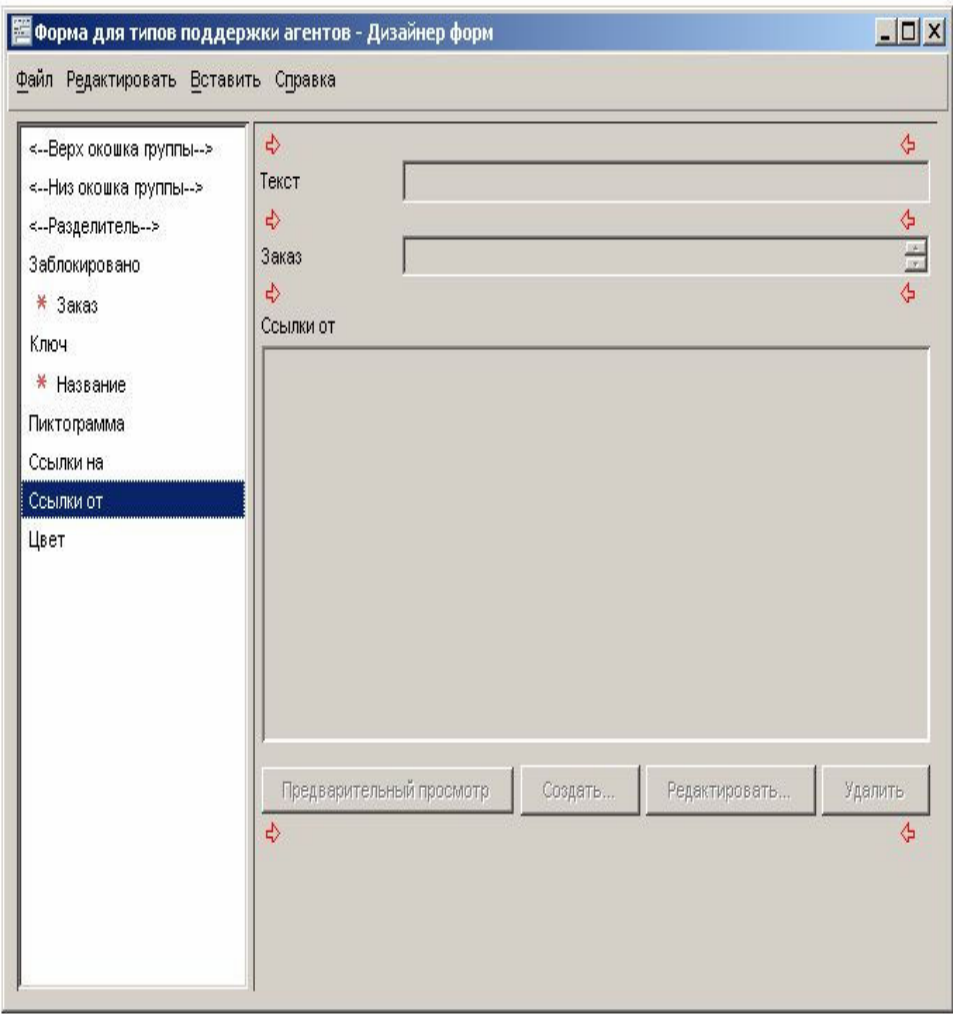

Шаг 3: Создайте следующие отношения:

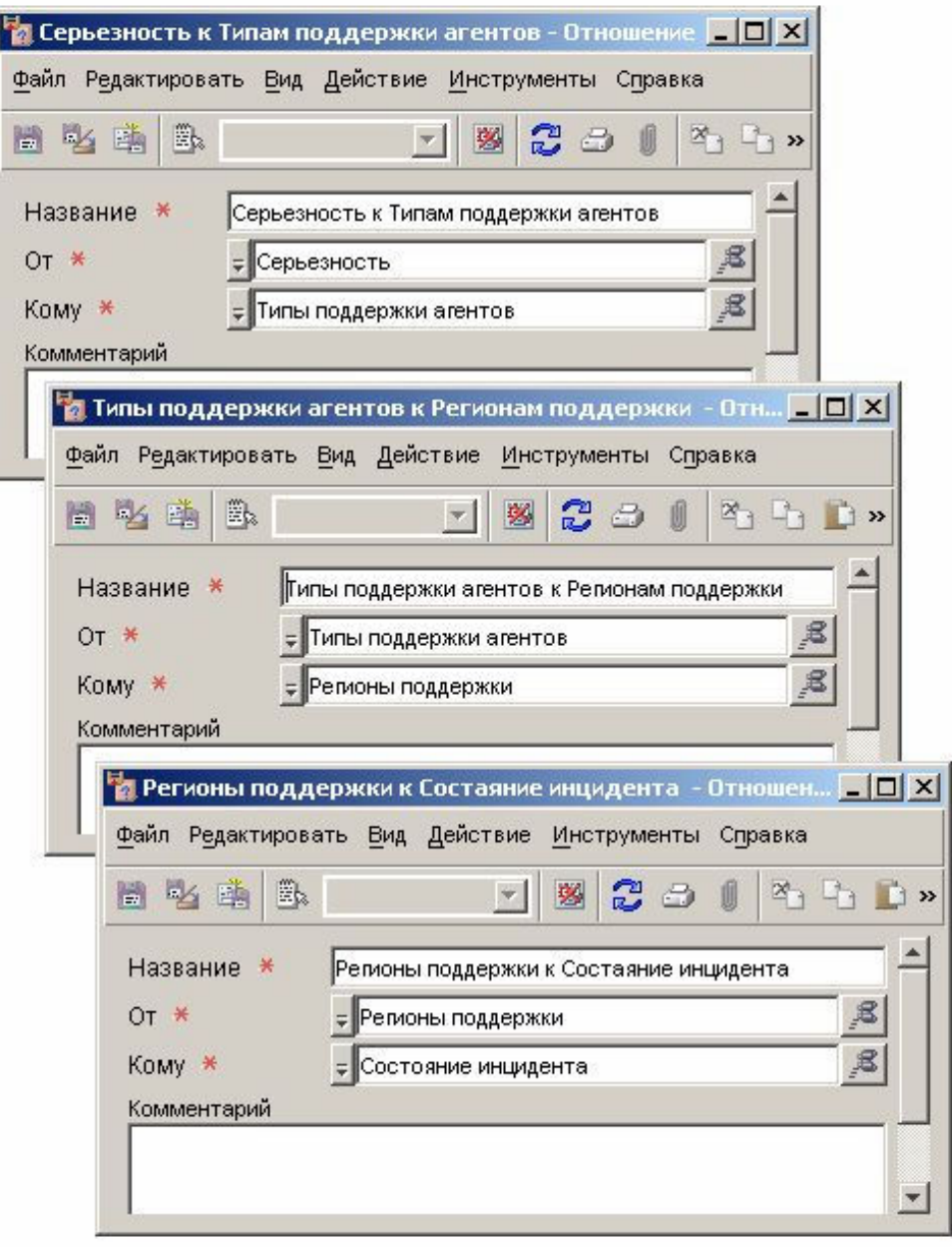

Шаг 4: Определите правило интерфейса пользователя, которое вызовет действие, осуществляющее преобразования:

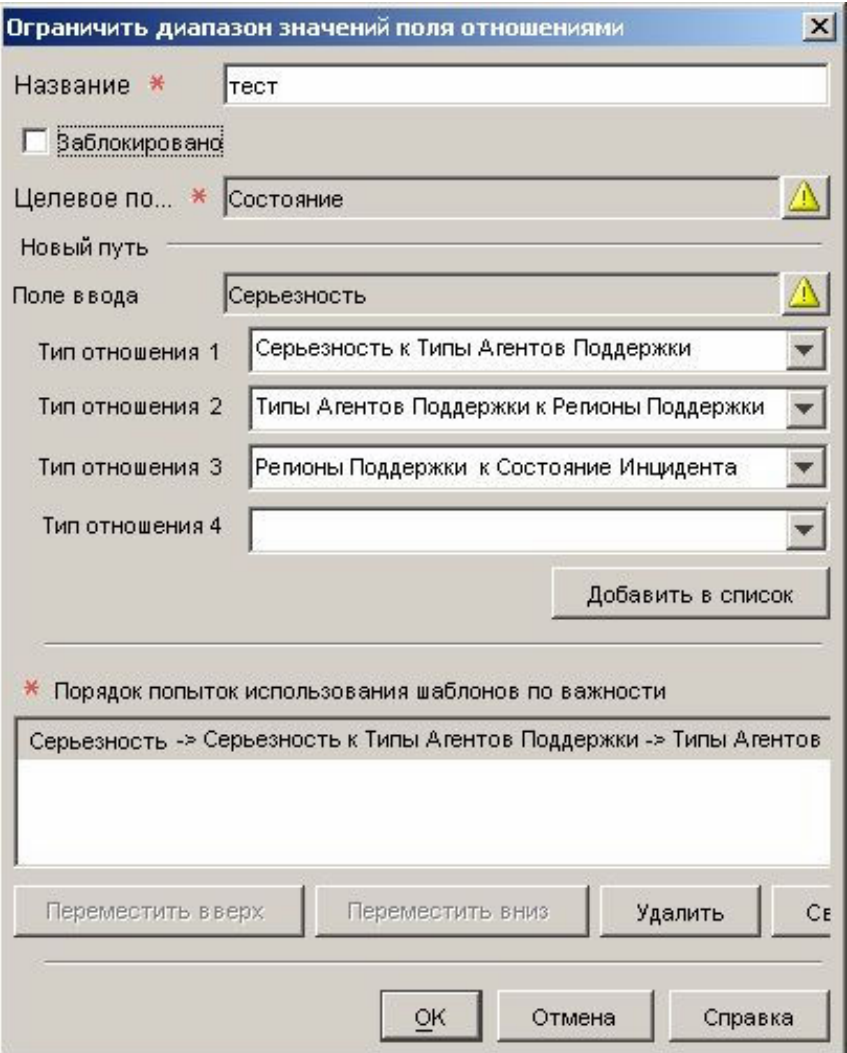

Шаг 5: Создайте правило интерфейса пользователя, запускаемое при назначении инцидента субъекту.

Ниже представлен результат для инцидента, у которого незначительная серьезность:

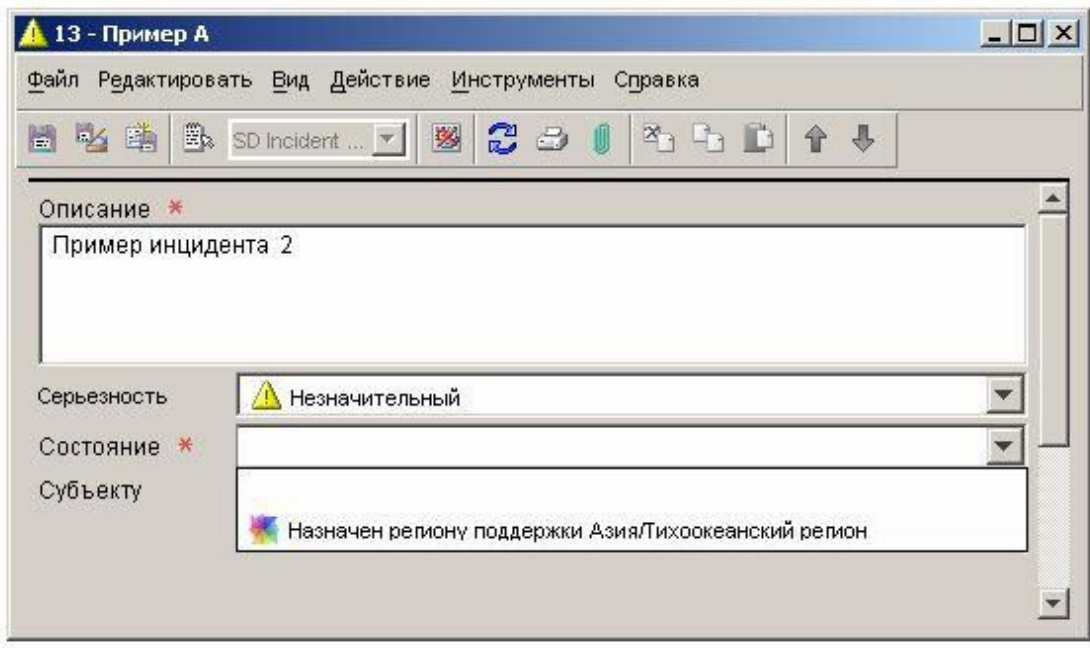

Ниже представлен результат для инцидента, у которого значительная серьезность:

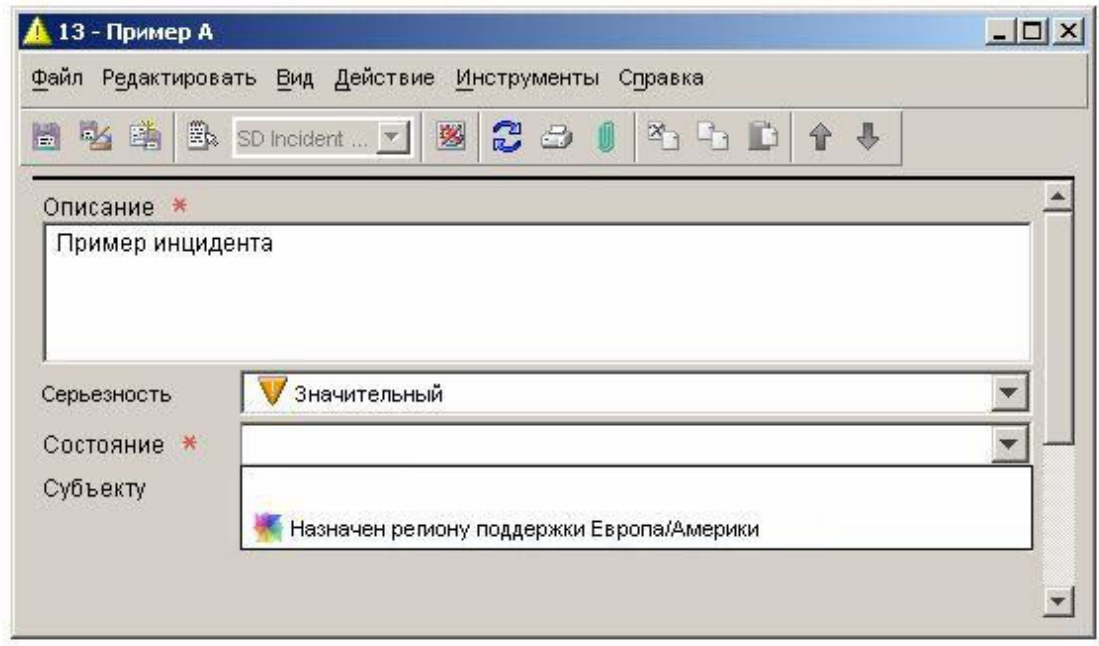

#### Использование адаптируемых кодов

Кроме встроенных атрибутов кодового типа, поставляемых вместе с программой HP OpenView, можно создавать адаптируемые коды. Это удобно при необходимости создания отношений m-n между объектами, которые не связаны другим образом. Основной целью таких отношений является построение действий по ограничению диапазона значений поля отношениями для правил интерфейса пользователя.

После создания адаптируемого кода его можно использовать в консоли как любой другой код. Тем не менее, сначала необходимо создать новую форму для данного адаптируемого кода перед возможностью использования его для построения действия для правила интерфейса пользователя.

#### Для создания адаптируемого кода:

- $\mathbf{1}$ В группе рабочих областей конфигурации HP OpenView щелкните Данные.
- $\overline{2}$ В дереве данных разверните ветку Коды.
- $\mathcal{E}$ В ветке кодов щелкните Адаптируемые коды.
- $\overline{4}$ Шелкните правой кнопкой мыши правую панель и выберите Новый адаптируемый код (упорядоченный).
- $5<sup>5</sup>$ В поле Название введите название для данного адаптируемого кода.
- 6 В поле Ключ введите короткую строку символов, которая еще не была использована в качестве ключа для другого адаптируемого кода.
- $\tau$ В списке Модуль выберите модуль для хранения данного адаптируемого кода.
- $\mathsf{R}$ Щелкните ОК для сохранения данного адаптируемого кода.
- $\mathbf{Q}$ В рабочей области отображения группы рабочих областей конфигурации HP OpenView создайте новую форму для данного адаптируемого кода. Обязательно включите поле Ссылка от в данную форму.

#### Создать отношение между двумя кодами

Перед созданием действия по ограничению диапазона значений поля отношениями для правила интерфейса пользователя необходимо сначала создать отношение между двумя кодами. Данный механизм можно использовать для создания отношений m-n между объектами.

#### Для создания отношения между двумя кодами:

- $\mathbf{1}$ В группе рабочих областей конфигурации HP OpenView щелкните Данные.
- $\overline{2}$ В дереве данных щелкните Отношения.
- 3 Шелкните правой кнопкой мыши правую панель и выберите Новое отношение.
- $\overline{4}$ В поле Текст введите название для нового отношения.
- 5 В поле От выберите код, от которого будет исходить отношение.
- 6 В поле До выберите код, на котором будет заканчиваться отношение.
- $\overline{7}$ Необязательно: В поле Комментарий введите описательный текст.
- 8 Щелкните Файл→Сохранить и закрыть для сохранения нового отношения.

#### Создать преобразование значения ссылки

Перед созданием действия по ограничению диапазона значений поля отношениями для правила интерфейса пользователя необходимо сначала создать преобразование от каждого возможного значения одного кода в одно или несколько значений другого кода. Пример см. в действиях по ограничению диапазона значений поля отношениями.

#### Для создания нового преобразования значения ссылки:

 $\mathbf{1}$ В группе рабочих областей конфигурации HP OpenView щелкните Данные.

 $\overline{2}$ В дереве данных разверните ветку Коды.3 Дважды щелкните определенный тип кода, на котором заканчивается отношение.

Например, если создано отношение от А до В, дважды щелкните В.

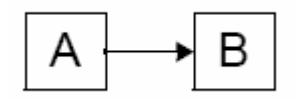

 $\overline{4}$ Для каждого значения кода В, которое необходимо преобразовать, выполните следующие действия:

а) на правой панели дважды щелкните значение кода В.

Откроется форма, определенная для кода В. Если это адаптируемый код, откроется форма, созданная для него;

б) для каждого значения кода А, которое необходимо преобразовать в данное значение кода В,

выполните такие действия:

і. В поле Ссылки от щелкните Создать.

Откроется диалоговое окно "Создать - Ссылка".

- іі. В поле Отношение используйте функцию быстрого поиска для выбора отношения, созданного для двух кодов.
- ііі. В поле **От** используйте функцию быстрого поиска для выбора значения кода A, которое необходимо преобразовать.

Описание для значения кода А появится в поле Описание 'От'. Этот атрибут предназначен только для чтения. Описание для значения кода В, которое дважды щелкнули в шаге (а), появляется в поле Описание 'До'. Этот атрибут также предназначен только для чтения.

іу. Щелкните ОК для сохранения изменений и закрытия диалогового окна "Создать -Сеылка"

5 Щелкните Файл->Сохранить как для сохранения преобразований для данного значения кода В.

Вернитесь к шагу 4(а), если необходимо преобразовать дополнительные значения кода В. После преобразования всех необходимых значений можно создать действия по ограничению диапазона значений поля отношениями для правил интерфейса пользователя, основанные на данном отношении.

#### Настроить действие по ограничению диапазона значений поля отношениями

После создания отношения между двумя кодами и преобразования значения ссылки между ними можно использовать данное отношение для создания действия по ограничению диапазона значений поля отношениями для правила интерфейса пользователя.

Для данной процедуры примите во внимание тот факт, что создано отношение кода А к коду В

и необходимо использовать данное отношение для ограничения значений кода В с помощью правила интерфейса пользователя:

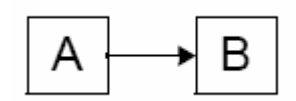

#### Для настройки действия по ограничению диапазона значений поля отношениями выполните следующие действия:

 $\mathbf{1}$ В мастере правил интерфейса выберите действие по ограничению диапазона значений поля отношениями.

Если вы в данный момент не создаете правило интерфейса, см. рубрику интерактивной справки "Создание правил базы данных и правил интерфейса".

- $\overline{2}$ В поле Название введите название для создаваемого действия.
- $\mathcal{L}$ Необязательно: Установите флажок Заблокировано, если необходимо отключить данное действие.
- $\overline{4}$ В поле Целевое поле выберите код В, значения которого необходимо ограничить.
- $\overline{5}$ В поле Поле ввода выберите код А.
- 6 В поле Тип отношений 1 выберите определенное отношение между кодом А и кодом В.

Можно создавать цепи до четырех отношений между кодами. В данном случае можно выбрать дополнительные поля типа отношений для обхода данной цепи.

 $\overline{7}$ Нажмите кнопку Добавить в список.

> Создана модель, которая ограничит значения для кода В, основываясь на значениях кода А при возникновении условий, запускающих правило интерфейса пользователя. Можно создать дополнительные модели, если это необходимо. Модели используются в порядке положения в списке до возвращения моделью набора значений.

При необходимости создания дополнительных моделей повторите шаги 5-7.

- 8 После окончания настройки действия щелкните ОК. Новое действие теперь отображается как доступное действие для правила интерфейса пользователя.
- $\overline{9}$ Щелкните Далее для продолжения создания правила интерфейса пользователя.
- 10 В поле Название введите название для нового правила.
- 11 Необязательно: Выберите значение поля Категория для правила.
- 12 Необязательно: Установите флажок Блокировать при необходимости запрета выполнения данного правила.
- 13 Необязательно: Установите флажок Отладка, если необходимо, чтобы консоль выдавала отладочную информацию в файл журнала правил.
- 14 Щелкните Завершить для сохранения нового правила интерфейса пользователя.

Новое содержимое: Аудит информации конфигурации

МЕСТОРАСПОЛ Рубрика интерактивной справки "Аудит информации конфигурации". ОЖЕНИЕ:

#### ОШИБКА: Теперь можно проводить аудит информации в рабочих областях конфигурации HP OpenView.

#### ИСПРАВЛЕНИЕ: Аудит информации конфигурации

Кроме аудита объектов в базе данных, можно настроить консоль для проведения аудита изменений, происходящих в следующих рабочих областях конфигурации HP OpenView:

- Действия и правила
- Данные
- Отображение
- Параметры системы
- Шаблоны
- Пользователи и безопасность

Также можно настроить консоль для проведения аудита удаления объектов и строк истории.

Данная информация улучшенного аудита хранится в базе данных HP OpenView. Ниже приведен пример списка записей аудита:

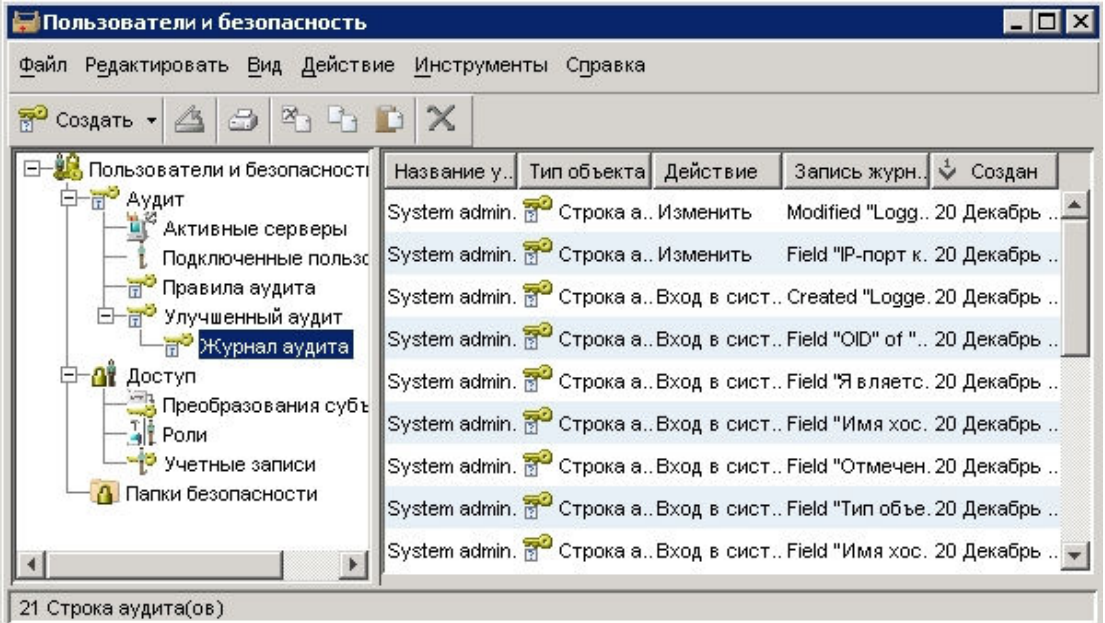

Для управления большим количеством данных аудита можно архивировать записи аудита, достигшие определенного возраста.

ПРИМЕЧАНИЕ: Для просмотра улучшенного журнала аудита или изменения параметров конфигурации аудита необходимо подключиться к консоли с помощью учетной записи, включающей роль аудитора. Встроенная учетная запись системного администратора не включает в себя роль аудитора.

#### Просмотреть улучшенный журнал аудита

Можно просмотреть список всех записей аудита конфигурации, поступивших с момента выполнения последней операции архивации аудита. Текущие записи аудита хранятся в базе данных HP OpenView.

Для просмотра улучшенного журнала аудита:

- 1 Подключитесь к консоли с помощью учетной записи, включающей роль аудитора и имеющей разрешение на просмотр улучшенного журнала аудита.
- 2 В группе рабочих областей конфигурации HP OpenView щелкните Пользователи и безопасность.
- 3 Разверните ветку Аудит.
- 4 Разверните Улучшенный аудит.
- 5 Щелкните Журнал аудита.

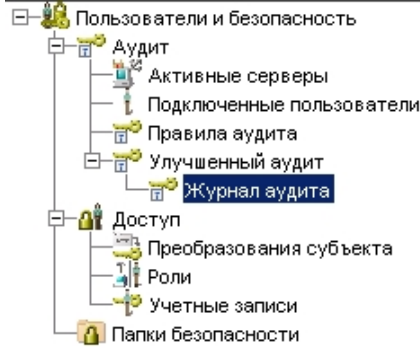

Записи улучшенного журнала аудита появляются на правой панели.

#### Изменить параметры аудита конфигурации

Если вы аудитор консоли, можно дать указание консоли создавать записи аудита при каждом изменении определенных элементов в группе рабочих областей конфигурации HP OpenView. Также можно включить аудит удаления объектов и строк истории.

ПРИМЕЧАНИЕ: Для изменения параметров аудита конфигурации необходимо подключиться к консоли с помощью учетной записи, включающей роль аудитора. Встроенная учетная запись системного администратора не включает в себя роль аудитора.

Для изменения параметров аудита конфигурации:

- 1 Подключитесь к консоли с помощью учетной записи, включающей роль аудитора и имеющей разрешение на настройку параметров улучшенного аудита.
- 2 В группе рабочих областей конфигурации HP OpenView щелкните Параметры системы.
- 3 Дважды щелкните пиктограмму Аудит конфигурации.
- 4 В диалоговом окне аудита конфигурации щелкните закладку Аудит конфигурации.
- 5 Если необходимо проводить аудит изменений в любой из рабочих областей конфигурации HP OpenView, выполните следующие действия:
	- а) выберите Включить улучшенный аудит;
	- б) в дереве рабочих областей на данной закладке выберите все необходимые элементы:
		- ⊟ Сервер объектов
			- ⊞ ☑ № Данные
			- ⊞ ◘ 200 Действия и правила
			- **E V Z** Отображение
			- 田 V S Параметры системы
			- ⊞ ◘ 3 Пользователи и безопасность
				- ∇ В Шаблоны

Можно выбрать как целые ветки, так и отдельные элементы внутри каждой ветки.

6 Если необходимо создавать записи аудита при каждом удалении объекта из базы данных, установите флажок аудита удалений элементов.

Запись аудита будет создана, только если аудит одного или нескольких атрибутов данного типа объектов уже проводится. Для получения дополнительной информации об аудите объектов см. рубрику интерактивной справки "Настроить правила аудита".

- 7 Если необходимо создавать записи аудита при каждом удалении строки истории, установите флажок Аудит удалений строк истории.
- 8 Щелкните OK.
- 9 Отключитесь от консоли.

#### Архивировать информацию аудита

Если вы аудитор консоли, можно запустить процесс архивации для перемещения старых записей аудита в файл архива. Этим контролируется размер информации аудита в базе данных. Можно указать месторасположение как файла архива, так и файла журнала процесса архивации. Также можно указать возраст, после достижения которого записи аудита должны перемещаться в архив.

Для архивации информации аудита:

- ПРИМЕЧАНИЕ: Для изменения параметров аудита конфигурации необходимо подключиться к консоли с помощью учетной записи, включающей роль аудитора. Встроенная учетная запись системного администратора не включает в себя роль аудитора.
- 1 Подключитесь к консоли с помощью учетной записи, включающей роль аудитора и имеющей разрешение на настройку параметров улучшенного аудита.
- 2 В группе рабочих областей конфигурации HP OpenView щелкните Параметры системы.
- 3 Дважды щелкните пиктограмму Аудит конфигурации.
- 4 В диалоговом окне аудита конфигурации щелкните закладку Конфигурация архива.
- 5 В поле Файл архива введите или выберите папку (директорию), в которой консоль будет хранить архив записей аудита.
- 6 В поле Файл журнала введите или выберите папку (директорию), в которой консоль будет хранить файл журнала процесса архивации.
- 7 В поле Дни введите возраст в днях, после которого запись аудита должна перемещаться в архив.
- 8 Щелкните Начать для запуска процесса архивации. Панель выполнения показывает, какая часть процесса выполнена.
- 9 По завершении процесса архивации щелкните Просмотреть архив для просмотра содержимого файла архива; щелкните Просмотреть журнал для просмотра детальной информации о процессе архивации.

## HP OpenView Performance Insight

Для использования HP OpenView Performance Insight с Service Desk 5.10 необходимо приобрести следующие компоненты:

- <span id="page-50-0"></span>• HP OpenView Performance Insight 5.1
- Средство соединения с базой данных HP OpenView Performance Insight (по одному для каждого сервера Service Desk, для которого необходимо создавать отчеты)
- Необходимое из следующего:
	- пакет отчетов HP OpenView Performance Insight для менеджера справочного стола
	- пакет отчетов HP OpenView Performance Insight для менеджера изменений
	- пакет отчетов HP OpenView Performance Insight для менеджера уровня обслуживания
- Носители и руководства HP OpenView Performance Insight приобретаются отдельно. Руководства доступны в формате PDF на CD.

Есть также начальный набор HP OpenView Performance Insight для Service Desk 5.10. Он включает HP OpenView Performance Insight 5.1, средство соединения с базой данных Performance Insight HP OpenView, а также пакет отчетов Performance Insight HP OpenView для менеджера справочного стола.

#### Условия

#### База данных

OVPI 5.1 поддерживает только Oracle 9.2.0.5 с настроенной "partitioning feature" (функцией разделения).

Примечание: Windows XP не поддерживается.

## Поддержка доступности

HP работает над тем, чтобы выпуски программного обеспечения управления HP OpenView соответствовали последним международным стандартам доступности. Доступность HP OpenView Service Desk 5.10 включает усовершенствованную модель взаимодействия интерфейса пользователя, позволяющую средствам чтения с экрана обслуживать пользователей с нарушениями зрения, а также улучшенное перемещение с помощью клавиатуры как альтернативу мыши.

Характеристики продукта, основанные на стандартах доступности:

- Нет анимации в интерфейсе пользователя
- Нет требований к речи пользователя
- Удобство и простота в использовании в пределах ограниченного радиуса действия и силы
- Нет требований к одновременным действиям (за исключением обусловленных операционной системой)
- Однозначный смысл изображений
- Нет мерцания на частоте, которая создает риск светочувствительной эпилепсии
- Избыточное кодирование всех аудиосигналов, что обеспечено операционной системой
- Нет требований к времени ответа
- Однозначная и хорошо выраженная индикация фокусирования и выбора
- Альтернативный текст для изображений
- Избыточное кодирование для использования цвета
- Интерактивная справка оптимизирована для средств чтения с экрана

HP OpenView Service Desk 5.10 поддерживает доступность операционных систем Microsoft Windows с помощью JAWS для Windows версии 4.5. Для получения более детальной информации о соответствии продукта параграфу 508 американского закона "О реабилитации" (American Rehabilitation Act) посетите веб-страницу проверки доступности продукта по адресу [http://vgwh3pro.cce.hp.com/508/](http://vgwh3pro.cce.hp.com/508). В выпадающем меню выбора категории продукта выберите

<span id="page-51-0"></span>программное обеспечение и операционные системы, а затем щелкните кнопку продолжения. На следующем экране выберите семейство продукции HP OpenView Service Desk, а затем щелкните кнопку продолжения.

Доступные руководства для данного продукта в электронной форме могут быть запрошены на веб-сайте руководств для продуктов HP OpenView по адресу http://ovweb.external.hp.com/lpe/doc\_serv/ с помощью щелчка ссылки Отправить сообщение обратной связи внизу страницы, где необходимо указать название продукта, его версию, операционную систему, а также названия документов для получения в форме полного доступа.

Для активации поддержки доступности для Service Desk:

 $\mathbf{1}$ После установки продукта перейдите в следующую папку

%INSTALLDIR%\nonOV\jre\1.4\lib\ext

В системе Windows папка INSTALLDIR является следующей:

C:\Program Files\HP OpenView

Убедитесь, что файлы платформы Sun Java 2 выпуска 1.4.х расположены в следующей папке:

 $-$ jaccess-1 4.jar

-access-bridge.jar

Если файлы не находятся в правильной папке, скопируйте их из следующей папки:

%INSTALLDIR%\nonOV\jre\1.4\AccessBridge\installer\installerFiles.

 $\overline{2}$ Добавьте папку AccessBridge к переменной пути:

#### PATH=%INSTALLDIR%\nonOV\jre\1.4\AccessBridge;%PATH%

Данные действия удостоверяют, что DLL являются частью Java Access Bridge и могут быть найдены и запущены.

3 Убедитесь, что файл accessibility. properties находится в следующей папке:

%INSTALLDIR%\nonOV\ire\1.4\lib

Если необходимо, можно скопировать данный файл из следующей папки:

%INSTALLDIR%\nonOV\jre\1.4\AccessBridge\installer\installerFiles

Виртуальная машина Java (JVM) читает некоторое количество файлов свойств при запуске.

 $\Delta$ Используйте каждую строку файла свойств доступности для включения различных функций доступности.

Например, для включения использования Java Access Bridge вспомогательными технологиями используйте редактор файлов для добавления в файл следующей строки:

#### assistive technologies=com.sun.java.accessibility.AccessBridge

Для получения дополнительных примеров и объяснений свойств (например, как установить экранную лупу) обратитесь к документации утилит доступности Java:

#### http://java.sun.com/products/jfc/jaccess-1.2/doc/examples.html

Для получения дополнительной информации о настройке доступности с помощью программ Sun Java перейдите на следующий веб-сайт:

http://java.sun.com/products/accessbridge/docs/setup.html.

## Интеграция с другими решениями HP OpenView

Для получения информации об интеграции с HP OpenView Operations обратитесь к Руководству администратора интеграции с HP OpenView Service Desk и HP OpenView Operations. Для получения информации о других интеграциях обратитесь к Руководству администратора обмена данными HP OpenView Service Desk.

Эти руководства поставляются в интеграционном выпуске и являются его частью; они не поставляются вместе с Service Desk 5.10.

## <span id="page-53-0"></span>Поиск и устранение неполадок

В данном разделе описаны способы поиска и устранения некоторых неполадок в Service Desk.

## Установка не удается

#### Проблема

Установка не удается.

#### Решение

Если устанавливался сервер управления, проверьте файл журнала server <br/>build number> HPOvInstaller.txt, расположенный в папке %TEMP%\HPOvInstaller\.

Файлы журналов компонентов расположены в %ТЕМР%, в папке HPOvInstaller. Пути и названия файлов следующие:

Windows

%TEMP%\HPOvInstaller\server <build number>, где <build number> - версия и номер сборки, например 5.10.742

package msi <component> install.log.rge <component>-название компонента

#### **UNIX**

/var/tmp/HPOvInstaller/server <build number>. где <build number> - версия и номер сборки. например 5.10.742

package depot <component> install.log, где <component>-название компонента.

Данные файлы журналов содержат информацию об установке компонентов. На платформе Windows ищите в файле журнала слова "Возвращаемое значение 3", что обычно указывает на ошибку.

В системе HPUX проверьте файл swagent.log, расположенный в папке /var/adm/sw/swagent.log.

Проверьте файл журнала сервера объектов для получения информации о причине неудачи установки.

Файл журнала сервера объектов расположен в следующей папке:

%OVDATADIR%/log/system0.0 enUS

В данном файле содержится информация от сервера объектов и его инструментов. Проверьте конец файла на наличие любых исключений или других сообщений об ошибках, которые могут объяснить неудачу.

## Ведение журнала XPL

#### Проблема

Необходимо изменить способ внесения информации в журнал.

#### Решение

Ведение журнала XPL использует стандартный файл Java logging.properties.

По умолчанию, данный файл расположен в следующей папке:

C:\Program Files\HP OpenView\nonOV\jre\1.4\lib\logging.properties.

Для работы данного файла необходимо выполнить следующую команду один раз:

#### ovconfchg -ns xpl.log -set logparent true

Например, если необходимо записывать все журналы в консоль, добавьте следующие строки в файл logging.properties:

#### handlers=java.util.logging.ConsoleHandler

#### java.util.logging.ConsoleHandler.level=INFO

#### java.util.logging.ConsoleHandler.formatter=java.util.logging.SimpleFormatter

В файле logging.properties можно указать уровень ведения журнала:

- **SEVERE**
- **WARNING**
- **INFO**
- **CONFIG**
- **FINE**
- **FINER**
- **FINEST**

Пример:Для указания лучшего ведения журнала для сервера объектов добавьте следующее в файл logging.properties:

java.util.logging.ConsoleHandler.level=FINER

com.hp.ov.obs.level=FINER

## Кэш сервера объектов

#### Проблема

Кэш сервера объектов может создавать проблемы.

#### Решение

При возникновении проблем при запуске сервера объектов с помощью ovc -start попытайтесь удалить файлы кэша сервера объектов посредством удаления всех файлов в следующей папке:

C:\Program Files\HP OpenView\data\datafiles\obs

## Контроль файлов Pid служб

#### Проблема

Невозможно запустить службу контроля.

#### Решение

Выполните следующую команду:

Windows:

del C:\Program Files\HP OpenView\data\tmp\\*.\*

#### UNIX:

 $rm-f$  /var/opt/0V/tmp/\*

## <span id="page-55-0"></span>Консоль не отображает рабочие области

#### Проблема

На экране консоли нет рабочих областей.

#### Решение

Очистите свои настройки пользователя с помощью следующей команды:

del C:\Documents and Settings\%USERNAME%\Application Data\HP OpenView\\*.\* /s /q

## Тайм-аут сокета

#### Проблема

В некоторых случаях стандартное значение для параметра сервера управления Тайм-аут сокета слишком низкое. Данная проблема была замечена в операционной системе Sun Solaris.

Если в файле журнала system0.0.en US появляется следующее сообщение, оно может указывать на необходимость увеличения величины данного параметра:

com.hp.ov.obs; CEPbE3HO; Ошибка: Прервано из-за: Истекло время чтения.

#### Решение

Увеличьте значение параметра Тайм-аут сокета. Установите значение на 5000 мсек (значение 1000 мсек установлено по умолчанию).

Для получения дополнительной информации об изменении параметра Тайм-аут сокета обратитесь к Руководству администратора HP OpenView Service Desk.

## Поддержка

Посетите веб-сайт поддержки HP OpenView по адресу:

#### http://www.hp.com/managementsoftware/support

На данном веб-сайте представлена контактная информация и детали о продукции, услугах и поддержке, предлагаемых HP OpenView.

Интерактивная поддержка программного обеспечения HP OpenView предоставляет возможности клиенту для самостоятельного решения проблем. Она обеспечивает быстрый и эффективный доступ к интерактивным средствам технической поддержки, необходимым для управления вашим предприятием. В качестве клиента поддержки можно использовать сайт поддержки для следующих действий:

- Поиск интересующей документации
- Подача и контроль исполнения запросов поддержки
- Подача онлайн-запроса на усовершенствование
- Скачивание исправлений программного обеспечения
- Управление договором о поддержке
- Поиск контактной информации по поддержке НР
- Просмотр информации о доступных услугах
- Участие в обсуждениях с другими пользователями программного обеспечения
- Исследование и регистрация в обучении работе с программным обеспечением

<span id="page-56-0"></span>ПРИМЕЧАНИЕ: Большинство разделов поддержки требуют регистрации в качестве пользователя с паспортом НР и входа в систему. Многие также требуют активный договор о поддержке.

Для получения дополнительной информации об уровнях доступа к поддержке посетите следующий URL:

http://www.hp.com/managementsoftware/access level

Для регистрации идентификационного номера паспорта HP посетите следующий URL:

http://www.managementsoftware.hp.com/passport-registration.html

## Официальное уведомление

© Компания Hewlett-Packard Development (Hewlett-Packard Development Company, L.P), 2005, 2006. Все права защищены.

Конфиденциальное компьютерное программное обеспечение. Для владения, использования или копирования требуется наличие действующей лицензии от HP. В соответствии с FAR 12.211 и 12.212, коммерческое компьютерное программное обеспечение, документация компьютерного программного обеспечения, а также технические данные для коммерческих элементов лицензируются в правительстве США под стандартной коммерческой лицензией продавца.

Гарантии на продукцию и услуги HP устанавливаются далее только в заявлениях о прямой гарантии, сопровождающих такую продукцию и услуги. Никакая содержащаяся здесь информация не может быть истолкована как информация, содержащая дополнительные гарантийные обязательства. HP не будет нести ответственность за технические или редакторские ошибки или упущения, содержащиеся здесь.

Содержащаяся здесь информация может быть изменена без предварительного уведомления.

Adobe® и Acrobat® являются торговыми марками Adobe Systems Incorporated.

НР-UX версии 10.20 и больше и HP-UX версии 11.00 и больше (в обеих конфигурациях – 32- и 64-бит) на всех компьютерах HP 9000 являются маркированными изделиями Open Group UNIX 95.

Јача™, все торговые марки и логотипы, основанные на Јача, являются торговыми марками или зарегистрированными торговыми марками Sun Microsystems, Inc. в США и других странах.

Microsoft® является зарегистрированной торговой маркой США Microsoft Corporation.

OpenView® является зарегистрированной торговой маркой США компании Hewlett-Packard (Hewlett-Packard Company).

Oracle® является зарегистрированной торговой маркой США Oracle Corporation, Redwood City, California.

UNIX<sup>®</sup> является зарегистрированной торговой маркой The Open Group.

Windows® является зарегистрированной торговой маркой США Microsoft Corporation.

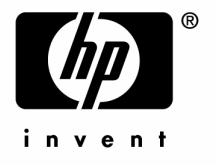

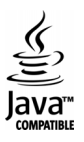